# - Benutzerhandbuch - MediaArchive

(Version 7)

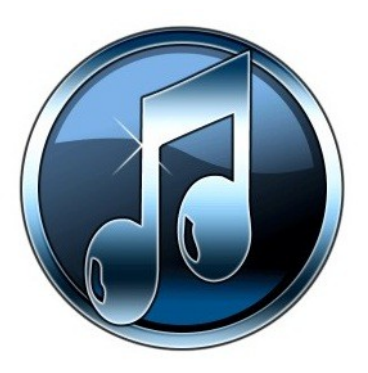

## [http://www.Peter-EBE.de](http://www.Peter-EBE.de/)

[Support@Peter-EBE.de](mailto:Support@Peter-EBE.de)

## <span id="page-1-0"></span>**1 Inhalt**

## **Inhaltsverzeichnis**

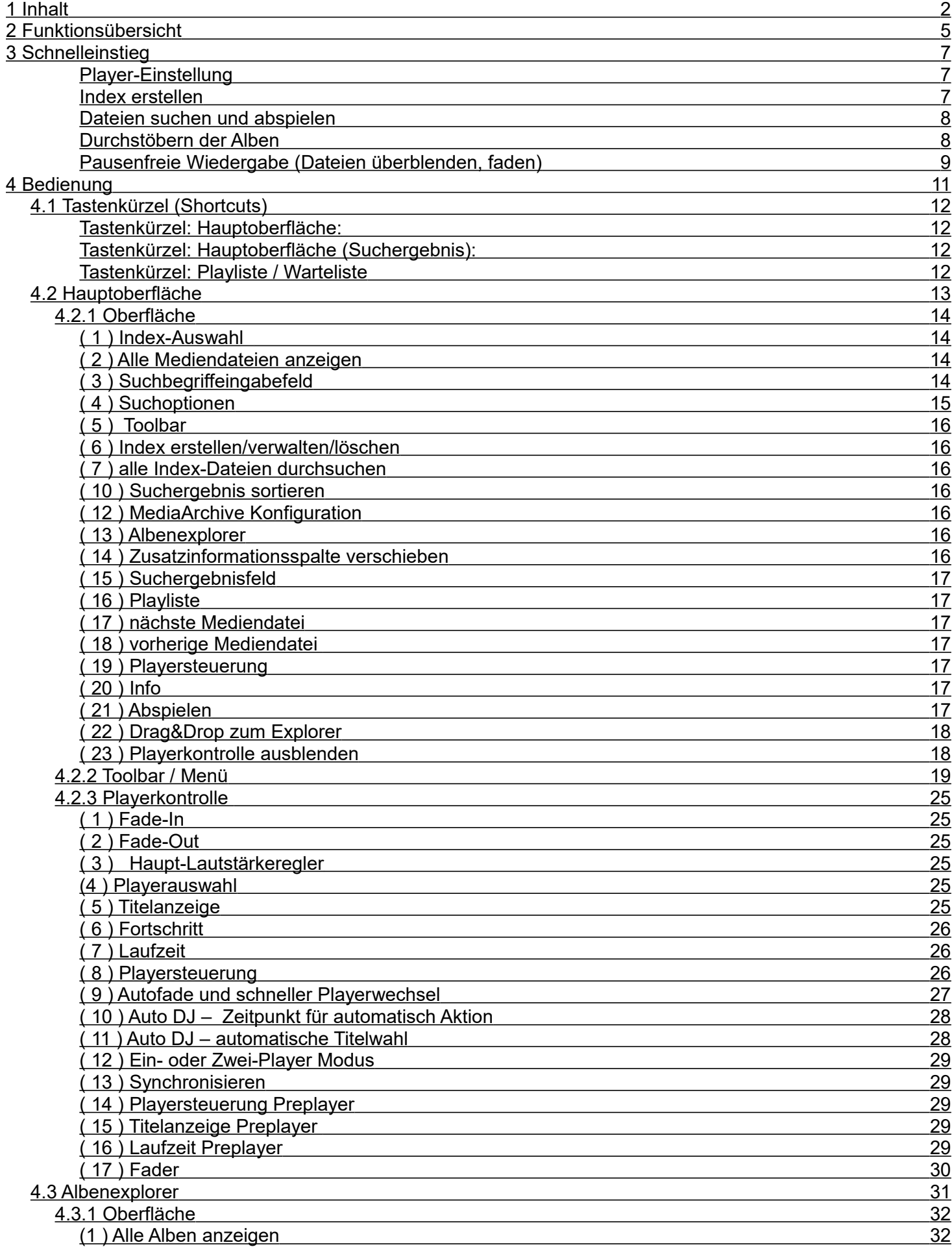

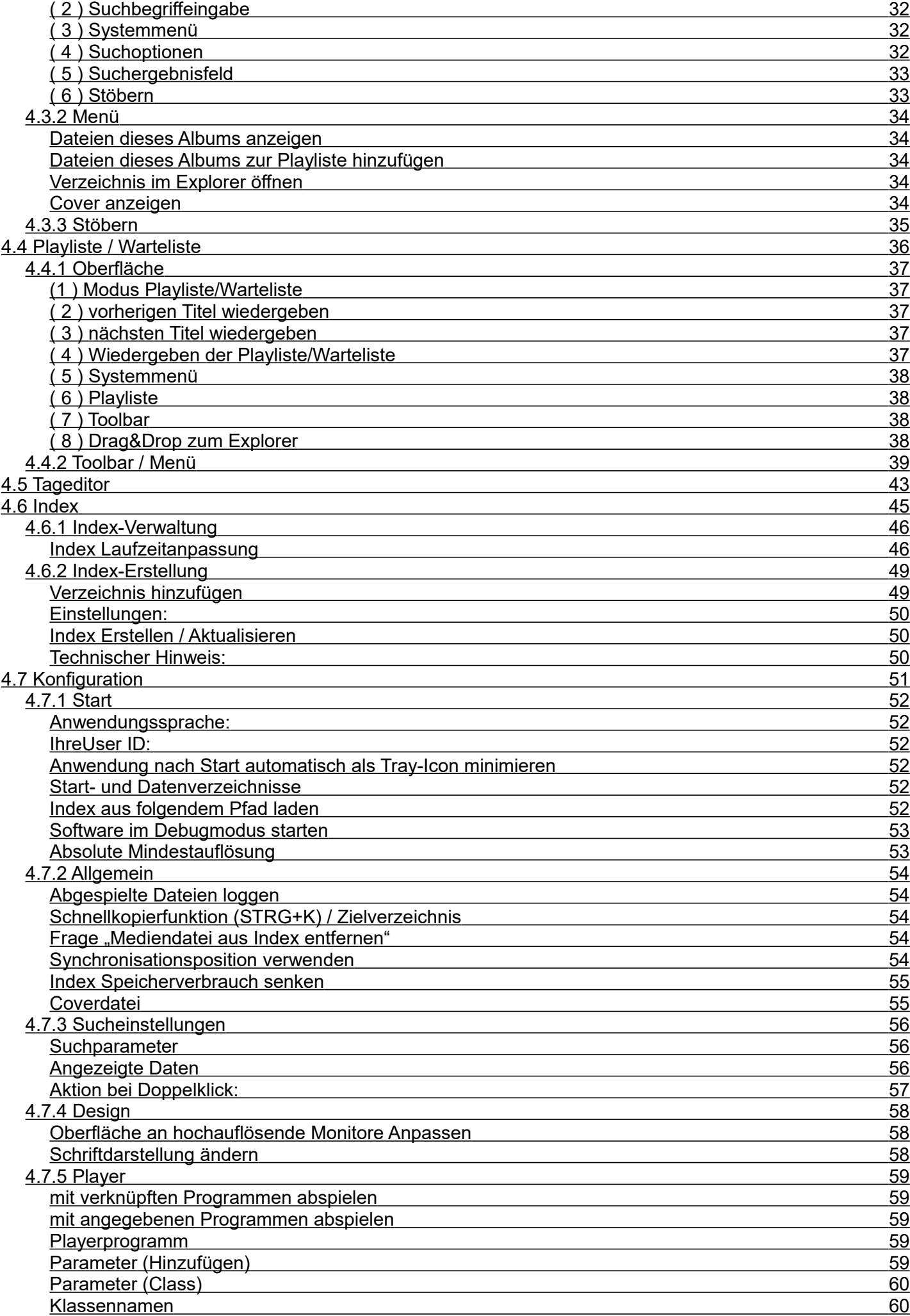

![](_page_3_Picture_114.jpeg)

## <span id="page-4-0"></span>**2 Funktionsübersicht**

Suchfunktionen:

- Schnellsuche nach Ihrem Lieblingssong über variable Suchfunktionen
- Schnellsuche Ihres Lieblingsalbums über den integrierten Albenexplorer
- bequemes Durchstöbern Ihrer Alben über die Stöberfunktion mit Coverflow
- unscharfe Suche nach Ihrem Lieblingssong falls diese falsch betitelt sind
- einfaches Vorsortieren durch Bewerten und Gruppieren der Mediendateien

#### Playlisten:

- vorbereiten von Wiedergabelisten über die integrierte Playliste/Warteliste
- Playlistenprüfung mit automatischer Korrektur ungültiger Dateiverweise

Abspielfuntionen: (in Lite Version nur Basisfunktionalität)

- Cross-fading mit 2 Playern
- Monitor-Player, "vorhören" der Songs auf einer optionalen 2. Soundkarte
- Loop Funktion, Anpassen und Speichern von Loops
- Schnellsprungfunktion für schnellen Playerwechsel und Phrasenwiederholung
- integrierter AutoDJ: Titelwahl/Autofade nach Schema
- Streaminformationen für Webradiobetrieb werden autom. bereitgestellt
- integrierte Winamp Fernsteuerung mit allen wichtigen Funktionen
- Betrieb Player als Hintergrundprozess möglich
- Steuerung der Player über das Keypad
- API zur Anbindung weiterer Soft- und Hardware

#### Integration:

- Drag&Drop zum Explorer und vielen anderen Programmen
- Kopieren von beliebigen Dateien über die Zwischenablage
- Funktion um direkt in der Verzeichnis der Mediendatei zu springen
- Explorererweiterung "Senden an Tageditor"

#### Allgemeines:

- bequemes und schnelles Einlesen der Mediendateien
- extrem schnelle Suche auch bei mehreren hunderttausend Mediendateien
- Verwaltung aller gängigen Audio- und Videoformate-
- skinfähige Benutzeroberfläche
- Verwalten von Mediendateien direkt von CDs, HDD und LAN
- Portabler Betrieb direkt von USB-Laufwerken
- Zugriffsmöglichkeit über das Internet (ext. Web-/ oder FTP-Server benötigt)
- CUE-Datei Unterstützung für Suche nach deren Inhalt
- leichtes Aufräumen der Mediendateien durch integrierte Kopier-, Verschiebefunktionen
- Schnellkopierfunktion über Short-Cut für MP3-Player & Memorysticks
- integrierter Tag-Editor
- ließt und schreibt Mediaplayer kompatible Wertungstags
- Albencover Unterstützung
- Listendruck, Text- und Datenbankexport
- Importfunktion um Bewertungen/Gruppierungen anderer Software einzulesen
- Abspielstatistik und Log Funktion

Dieses Handbuch beschreibt die MediaArchive Version mit Player-Integration.

In der Lite Version sind einige der hier beschriebenen Funktionen und Menüs ggf. nicht verfügbar.

## <span id="page-6-2"></span>**3 Schnelleinstieg**

Dies ist nur eine kurze Beschreibung einiger weniger Grundfunktionen, eine vollständige Beschreibung aller Funktionen finden Sie im entsprechenden Abschnitt der Dokumentation.

#### <span id="page-6-1"></span>Player-Einstellung

MediaArchive arbeitet am besten mit Winamp 5.x zusammen. Wenn Sie Musikstücke überblenden möchten, müssen Sie MediaArchive ggf. mitteilen, dass Winamp verwendet werden soll sofern Winamp nicht automatisch erkannt wurde.

Wenn Sie das Überblenden von Titeln nicht benötigen können Sie MediaArchive mit einem beliebigen anderen Playerprogramm verwenden.

- 1) Starten Sie MediaArchive per Doppelklick auf das Desktopsymbol .
- 2) Klicken Sie in der MediaArchive Oberfläche auf Konfig und danach auf <sup>Player</sup>
- 3) Klicken Sie auf © Dateien mit angegebenen Programmen abspielen um Winamp als Abspielprogramm einzustellen.

C: \Program Files (x86)\Winamp\Winamp.EXE

Korrigieren Sie ggf. den Startpfad von Winamp (der Pfad kann je Betriebssystem abweichen)

4) Speichern Sie die geänderte Konfiguration nun mit dem Button Konfig speichern

#### <span id="page-6-0"></span>Index erstellen

Bevor MediaArchive Lieder und Videos auf Ihrem Computer finden kann, muss das Programm einen Index von den vorhandenen Mediendateien erstellen. Dies ermöglicht später die sekundenschnelle Suche nach Musikdateien und Videos.

Beim ersten mal werden alle Dateien erfasst, später nur noch die geänderten Dateien.

- 1) Starten Sie MediaArchive per Doppelklick auf das Desktopsymbol .
- 2) Ist kein Index vorhanden fragt die Software ob Sie einen Index erstellen wollen.

 Falls Sie von einer früheren Version von MediaArchive auf die aktuelle Version umgestiegen sind, wird der alte Index übernommen, daher kommt in diesem Falle die Frage zur Indexerstellung nicht.

Sie können die Indexverwaltung aber jederzeit über das Button Index aufrufen. Dort können Sie die Indexerstellung über  $\Box$  Neu erstellen aufrufen.

3) Im folgenden Fenster für die Indexerstellung müssen Sie den Namen für den zu erstellen Index angeben, geben Sie diesen im Eingabefeld  $\sqrt{\frac{1}{m}}$  ein.

 Bei Daten-CDs/DVDs sollte dieser Name auch auf der CD stehen, ansonsten sollten Sie einen logischen Namen wählen (also z.B. "PC", "USB-Platte Musik" usw.)

Verzeichnis(e) hinzufügen 4) Klicken Sie anschließend auf und wählen Sie den Ordner oder das Laufwerk, welches MediaArchive nach Mediendateien durchsuchen und in den Index aufnehmen soll. Dieser Schritt kann nach Bedarf beliebig oft wiederholt werden.

5) Das Erstellen des Index wird durch Klick auf

(C) Index Erstellen / Aktualisieren

MediaArchive durchsucht autom. alle Unterverzeichnisse der gewählten Verzeichnisse.

<span id="page-7-1"></span>Dateien suchen und abspielen

gestartet.

- 1) Starten Sie MediaArchive per Doppelklick auf das Desktopsymbol .
- 2) Wenn Sie mehrere Index-Dateien erstellt haben, z.B. für verschiedene Datenträger können Sie auf Wunsch auch in allen Indexdateien auf einmal suchen in dem Sie das Feld  $\Box$  alle Index-Dateien aktivieren.
- 3) Anschließend können Sie im Suchbegriff Eingabefeld

![](_page_7_Picture_125.jpeg)

 Daraufhin zeigt Ihnen MediaArchive eine Liste aller Dateien an, bei denen der Suchbegriff je nach Auswahl in Titel/Artist oder im Album enthalten ist.

 Wenn Sie nach einem Artist suchen welcher sehr kurz ist, ist es oft hilfreich, vor und nach dem Suchbegriff ein Leerzeichen einzugeben (Suchart "genau").

4) Um einen der Titel abzuspielen, machen Sie einfach einen Doppelklick auf die gewünschte Datei.

![](_page_7_Picture_126.jpeg)

 Wenn Sie den Titel zur Playliste hinzufügen möchten, klicken Sie mit der rechten Maustaste auf den Titel und wählen die Funktion "zu Playliste hinzufügen".

 Ist die interne Playliste geöffnet, wird der Titel dort angefügt. Andernfalls, wenn Sie Winamp verwenden, wird der Titel in dessen Playliste angefügt.

 In diesem Menü finden Sie auch Funktionen wie Tag-Editor, Listendruck, Kopierfunktionen und viele weitere nützliche Funktionen. Einige der Features können Sie auch über die Toolbar aufrufen.

#### <span id="page-7-0"></span>Durchstöbern der Alben

- 1) Starten Sie MediaArchive per Doppelklick auf das Desktopsyr
- Alben 2) Öffnen Sie den Albenexplorer über das Button
- Stöbern 3) Starten Sie die Stöbern Funktion über das Button

Sie sehen jetzt eine virtuelle Darstellung Ihrer Alben.

![](_page_8_Picture_0.jpeg)

 Über die Pfeiltasten oder Wischgesten können Sie das Album wechseln, über die Entertaste die Titelliste und einzelne Titel wiedergeben. Dieses Menü kann auch über einen Touchscreen bedient werden.

<span id="page-8-0"></span>Pausenfreie Wiedergabe (Dateien überblenden, faden)

![](_page_8_Picture_3.jpeg)

2) wählen Sie den den 2-Player Modus in dem Sie auf **1Pl.** klicken bis dort 2Pl. angezeigt wird.

 Hierdurch wird automatisch der rechte Player für den nächsten Titel ausgewählt, dies wird Ihnen durch die Markierung angezeigt.

Warten Sie bis MediaArchive die beiden Player gestartet hat.

![](_page_8_Picture_102.jpeg)

Schieben Sie die Player zur besseren Übersicht nebeneinander.

 Durch Klick auf die Zeitanzeige der Titel mit der rechten Maustaste kann die Restspieldauer angezeigt, oder die Player als Hintergrundprozess verborgen werden.

3) Machen Sie im Suchergebnis einen Doppelklick auf den Titel den Sie abspielen möchten, dieser wird dann im gewählten Player wiedergegeben.

Klicken Sie auf  $\epsilon_{\text{total}}$  um in einem weichen Übergang auf den gewählten Player zu wechseln.

 Nach Abschluss des Fadevorgangs wird automatisch der vorher aktive Player gestoppt und für den nächsten Titel ausgewählt.

 Für jeden weiteren Titel wiederholen Sie nur diesen Schritt, die Lieder werden dadurch abwechselnd in den beiden Playern ineinander übergehend abgespielt.

4) Wenn MediaArchive automatisch bei Titelende oder kurz davor einen neuen Titel wählen und einfaden soll, können Sie dies rechts neben dem Fader einstellen.

![](_page_9_Picture_80.jpeg)

Ändern Sie durch die Einträge Klicken auf

 Der obere Wert beschreibt die Zeit in Sekunden vor Titelende die der Autofade / die Titelwahl ausgelöst wird, der untere Wert beschreibt die Art der Titelwahl selbst.

 E/5/10/15/20s: Restspieldauer die den Autofade auslöst. E bedeutet bei Ende des Titels, 5/10/15/20 ist die Zeit in Sekunden vor Titelende

- SN: nächster Titel aus Suchergebnis
- SZ: zufälliger Titel aus Suchergebnis
- PN: nächster Titel in der internen Playliste
- PZ: zufälliger Titel in der internen Playliste
- RN: nächster Titel aus der Playliste des Winamp-Players
- 1/2Pl. Ein-Player bzw. Zwei-Player Modus

Für die integrierte Playliste gibt es 2 Betriebsmodi:

- Playliste: Die Liste wird ausgehend von der aktuellen Position wiedergegeben.
- Warteliste: Titel die gespielt wurden, werden automatisch aus der Liste entfernt, die automatische Titelwahl des Auto-DJs nimmt im Modus "nächster aus Playliste" immer den ersten Eintrag der Liste.

## <span id="page-10-0"></span>**4 Bedienung**

Im folgenden Kapitel finden Sie detaillierte Informationen über die Bedienung der Software.

#### <span id="page-11-3"></span>**4.1 Tastenkürzel (Shortcuts)**

#### <span id="page-11-2"></span>Tastenkürzel: Hauptoberfläche:

![](_page_11_Picture_143.jpeg)

<span id="page-11-1"></span>Tastenkürzel: Hauptoberfläche (Suchergebnis):

![](_page_11_Picture_144.jpeg)

#### <span id="page-11-0"></span>Tastenkürzel: Playliste / Warteliste

![](_page_11_Picture_145.jpeg)

### <span id="page-12-0"></span>**4.2 Hauptoberfläche**

In diesem Kapitel sind alle Bedienelemente der Hauptoberfläche beschrieben.

#### <span id="page-13-3"></span>**4.2.1 Oberfläche**

![](_page_13_Picture_1.jpeg)

#### <span id="page-13-2"></span>( 1 ) Index-Auswahl

In diesem Feld können Sie den für die Suche zu verwendenden Index wählen. Klicken Sie auf den Pfeil auf der rechten Seite um eine Ihrer Index-Dateien zu wählen. Zur Auswahl stehen alle Index-Dateien im Indexverzeichnis von MediaArchive.

Ist die Option "In allen Listen suchen" (7) gewählt so werden immer alle Index-Dateien verwendet. (\*Index = Verzeichnis über den Mediendatei-Bestand der/des Datenträger(s) )

Eine neuen Index erstellen / vorhandenen löschen können Sie über das Button "Index".

#### <span id="page-13-1"></span>( 2 ) Alle Mediendateien anzeigen

Ein Klick auf dieses Button führt dazu, dass alle Mediendateien des gewählten Index angezeigt werden. Dies kann auch durch die Eingabe des Suchbegriffes "\*" passieren.

Ist die Option "In allen Listen suchen" (7) gewählt, werden alle Mediendateien aus allen Index-Dateien angezeigt.

#### <span id="page-13-0"></span>( 3 ) Suchbegriffeingabefeld

In diesem Feld kann ein beliebiger Suchbegriff eingegeben oder ausgewählt werden. Je nach Suchverfahren kann es ein beliebiger Teil aus Titel/Artist, Album oder auch Wertung, Gruppe oder Genre sein.

Nach Eingabe eines Suchbegriffes ist automatisch das Feld mit dem Suchergebnis aktiv, d.h. es kann sofort über die Cursortasten ein entsprechender Track ausgewählt werden.

Aber: Es kann trotzdem ein neuer Suchbegriff eingegeben werden ohne erst wieder auf das Eingabefeld zu klicken! Beim Tippen springt der Cursor automatisch wieder auf das Eingabefeld.-

Weitere Funktionen für das Suchergebnis finden Sie unter "Toolbar- / Menüfunktionen" [weitere Informationen zu diesem Thema finden Sie hier](#page-18-0)

Sie können Titel aus dem Suchergebnis auch einfach per Drag&Drop in die Playliste ziehen.

Wenn Sie Dateien in den Explorer oder andere Programm ziehen möchten, klicken Sie auf das Drag&Drop-Feld (22) rechts unten und ziehen diese von dort aus. Kopiert wird hierbei die vorher im Suchergebnisfeld angeklickte Datei.

#### <span id="page-14-0"></span>( 4 ) Suchoptionen

Hier kann das Suchverfahren sowie die Suchquelle angegeben werden.

Suche in:

![](_page_14_Picture_145.jpeg)

Die Gruppen können direkt aus im Tag-Editor erzeugt und den einzelnen Mediendateien zugeordnet werden. Siehe Toolbarfunktionen

Suche nach: (die in den Index aufgenommenen Dateitypen können Sie in der Konfiguration ändern)

![](_page_14_Picture_146.jpeg)

Tipp:

Der Suchbegriff kann in Anführungszeichen gestellt werden, um zu verhindern dass auch Metadaten gefunden werden, welche den Suchbegriff in Kombination mit anderen Begriffen enthalten.

#### <span id="page-15-6"></span>( 5 ) Toolbar

Hier finden Sie viele nützliche Funktionen, die Sie direkt über die Symbole aufrufen können. Diese Funktionen sind auch per Klick mit der rechten Maustaste auf die Dateien im Suchergebnis aufrufbar.

Alle Toolbarfunktionen sind im Abschnitt "Toolbarfunktionen" erklärt. [weitere Informationen zu diesem Thema finden Sie hier](#page-18-0) 

#### <span id="page-15-5"></span>( 6 ) Index erstellen/verwalten/löschen

Mit diesem Button können Sie neue Index-Dateien von HDD, Netz-Laufwerk oder CD erstellen sowie vorhandene Indexdateien löschen oder anpassen. (z.B. eine Laufwerksanpassung durchführen) [weitere Informationen zu diesem Thema finden Sie hier](#page-44-0)

Diese Index-Dateien werden für die Suche und damit verbundene Funktionen benötigt.

#### <span id="page-15-4"></span>( 7 ) alle Index-Dateien durchsuchen

Wenn die Auswahl-Box "alle Index-Dateien durchsuchen" ausgewählt ist, sucht MediaArchive automatisch nicht nur in dem aktuell im Feld (1) gewähltem Index, sondern in allen Index-Dateien im Indexverzeichnis.

WICHTIG: - Ungültige und veraltete Index-Dateien sollten unbedingt gelöscht werden. - Halten Sie die Anzahl der Index-Dateien immer so gering wie möglich, um die Suchzeit nicht unnötig zu erhöhen.

#### <span id="page-15-3"></span>( 10 ) Suchergebnis sortieren

Mit dieser Funktion kann das Ergebnis der letzten Suche nach verschiedenen Kriterien und auf Wunsch auf- oder absteigend sortiert werden. Sie können die Dateien des Suchergebnisses, welche in der Regel nach Indexnummer sortiert sind, auch in eine zufällige Reihenfolge bringen.

#### <span id="page-15-2"></span>( 12 ) MediaArchive Konfiguration

Dieses Button öffnet das MediaArchive-Konfigurationsmenü, welches es Ihnen ermöglicht, MediaArchive Ihren Wünschen anzupassen.

#### <span id="page-15-1"></span>( 13 ) Albenexplorer

Mit diesem Button können Sie den Albenexplorer anzeigen und auch wieder verbergen. Der Albenexplorer ermöglicht das schnelle und komfortable Durchsuchen aller auf Ihrem PC gespeicherten Alben. Durch Doppelklick auf ein Album werden alle Titel angezeigt. [weitere Informationen zu diesem Thema finden Sie hier](#page-30-0)

Ob der Albenexplorer auf Tag-Alben oder Verzeichnissen basierend arbeitet, können Sie im Albenexplorer selbst wählen.

#### <span id="page-15-0"></span>( 14 ) Zusatzinformationsspalte verschieben

Mit diesen beiden Pfeilen können Sie die Spalte für "Zusatzinformationen" im Ergebnisfeld beliebig nach links oder rechts verschieben, sofern diese eingeblendet werden.

Welche Informationen ausgegeben werden, können Sie in der MediaArchive-Konfiguration ändern. [weitere Informationen zu diesem Thema finden Sie hier](#page-50-0)

#### <span id="page-16-6"></span>( 15 ) Suchergebnisfeld

In diesem Feld wird das Suchergebnis ausgegeben. Bei Doppelklick auf einen Eintrag wird die Mediendatei entweder im gewählten Player gestartet, oder an die Playliste angehängt, je nach Konfiguration. [weitere Informationen zu diesem Thema finden Sie hier](#page-50-0)

Wird mit der rechten Maustaste auf einen Eintrag geklickt, zeigt MediaArchive ein Menü mit vielen zusätzlichen Funktionen. weitere Informationen zu diesem Thema finden Sie hier

Wenn Sie eine Datei aus dem Explorer in dieses Feld ziehen, wird diese automatisch im MediaArchive-Tageditor geöffnet.

#### <span id="page-16-5"></span>( 16 ) Playliste

Über dieses Button kann die Playliste geöffnet werden. Sie kann als feste Wiedergabeliste oder auch als Warteliste in Verwendung mit einem oder zwei Playern betrieben werden.

Ist die Playliste geöffnet, beziehen sich alle MediaArchive-Funktionen wie z.B. "zu Playliste hinzufügen" auf diese Playliste. Ist die Playliste geschlossen, beziehen sich diese Funktionen auf die Playliste des Players. [weitere Informationen zu diesem Thema finden Sie hier](#page-35-0)

#### <span id="page-16-4"></span>( 17 ) nächste Mediendatei

Spielt die nächste Mediendatei ausgehend von der aktuellen Position im Ergebnisfeld ab.

#### <span id="page-16-3"></span>( 18 ) vorherige Mediendatei

Spielt die vorherige Mediendatei ausgehend von der aktuellen Position im Ergebnisfeld ab.

#### <span id="page-16-2"></span>( 19 ) Playersteuerung

Die Playersteuerung ermöglicht es MediaArchive mit zwei (drei) ferngesteuerten Playern zu arbeiten. Hierdurch können Sie weiche Übergänge zwischen den Titeln ermöglichen, den Titel auf einer optionalen zweiten Soundkarte vorhören und vieles mehr.

Die genaue Beschreibung aller Bedienelemente finden Sie im entsprechenden Kapitel dieser Dokumentation. [weitere Informationen zu diesem Thema finden Sie hier](#page-24-5)

#### <span id="page-16-1"></span>( 20 ) Info

Mit diesem Button wird das "MediaArchive-Info" Formular gezeigt. Hier finden Sie Informationen über die Software und auch einen Uplink zur MediaArchive-Homepage, wo Sie immer mit den aktuellen News und Updates versorgt werden. Im Falle einer Frage können Sie dort auch Kontakt aufnehmen.

#### <span id="page-16-0"></span>( 21 ) Abspielen

Hier können Sie die Wiedergabe des aktuellen Suchergebnisses starten. Die Titel werden dann in der Reihenfolge wie im Suchergebnis abgespielt, gestartet wird an der aktuellen Cursorposition.

Der Auto-DJ wird hierbei automatisch wie folgt eingestellt:

– "nächster Titel nach Titelende"

–"nächster aus Playliste"

-"1 Playermodus"

Sie können natürlich die Playliste auch mit 2 Playern im Crossfadingbetrieb manuell oder automatisch wiedergeben lassen. Sehen Sie hierzu im Kapitel "Playerkontrolle" der Hauptoberfläche nach. [weitere Informationen zu diesem Thema finden sie hier](#page-24-5)

#### <span id="page-17-1"></span>( 22 ) Drag&Drop zum Explorer

Wenn Sie Dateien in den Explorer oder andere Programme ziehen möchten, wählen sie erst die Datei im Suchergebnisfeld (einmal anklicken), klicken Sie dann auf das Drag&Drop-Feld rechts unten und ziehen Sie die Datei von dort aus in den Explorer oder ein anders Programm.

#### <span id="page-17-0"></span>( 23 ) Playerkontrolle ausblenden

Über dieses Button wird die Playerkontrolle ausgeblendet, hierdurch werden alle Steuerungselemente ausgeblendet die zur Kontrolle der Player dienen. Das Suchergebnisfeld wird hierdurch entsprechend vergrößert.

#### <span id="page-18-0"></span>**4.2.2 Toolbar / Menü**

Klicken Sie mit der rechten Maustaste auf eine Datei im Suchergebnisfeld der Hauptoberfläche, hierdurch erscheint ein Menü.

Die Funktionen können ebenfalls über die entsprechenden Icons der Toolbar aufgerufen werden.

![](_page_18_Picture_95.jpeg)

## Abspielen

Spielt die gewählte, aktive Mediendatei im Player ab.

Welcher Player verwendet wird, können Sie im Konfigurationsmenü einstellen. [weitere Informationen zu diesem Thema finden Sie hier](#page-50-0)

## Zu Playliste hinzufügen

Fügt die gewählte Mediendatei an die Playliste an. Ist die MediaArchive-Playliste geöffnet, wird diese verwendet. sonst wird die Playliste des aktiven Players angesprochen.

Die Player-spezifische Konfiguration befindet sich im Konfigurationsmenü. [weitere Informationen zu diesem Thema finden Sie hier](#page-50-0)

Datei vorhören

Wenn Sie eine zweite Soundkarte besitzen, können Sie auf diese Funktion einen speziell konfigurierten Player legen, welcher die Mediendatei dann auf der zweiten Soundkarte abspielt.

Alle nötigen Einstellungen hierzu können Sie im Konfigurationsmenü machen, [weitere Informationen zu diesem Thema finden Sie hier](#page-50-0)

#### **P** Datei Info

Öffnet die markierte Mediendatei im integrierten Tageditor. [Weitere Informationen zu diesem Thema finden Sie hier](#page-42-0)

#### **A** Datei Info Box einblenden

In der Infobox erscheinen beim Anklicken einer Mediendatei alle relevanten Informationen über diese Datei ohne, dass Sie erst den Tageditor öffnen müssen.

Dies ist vor allem für Benutzer von CDs/DVDs sinnvoll, weil Sie hier immer sehen auf welcher CD/DVD sich die gewünschte Mediendatei befindet.

Sie können sich den Indexnamen auch gleich in der rechten Spalte des Suchergebnises ausgeben lassen. Hierzu müssen Sie MediaArchive umkonfigurieren. [weitere Informationen zu diesem Thema finden Sie hier](#page-50-0)

 $\mathbb{M}_{\pm}$ Datei markieren

Markiert die Mediendatei temporär. Es wird mit einem vorangestellten Kreuz dargestellt.

Diese Markierung ist aber nur bis zur nächsten Suche gültig!!! Dauerhaft können Sie die Mediendateien über den TAG-Editor markieren.

 $M_A$  Alle markieren

Markiert alle aktuell angezeigten Mediendateien temporär.

M. Alle Markierungen aufheben

Setzt alle temporären Markierungen in den aktuell angezeigten Mediendateien zurück.

[kein Toolbutton] Mehrere Dateien markieren

Über diese Funktion können Einträge aus dem aktuellen Suchergebnis temporär markieren. Die zu markierenden Dateien können aus einer Textdatei eingelesen werden. Hierbei ist es möglich die Dateien über Dateinamen oder Titel/Artist zu erfassen.

Die temporär markierten Dateien können dann gemeinsam kopiert, gruppiert oder bewertet werden.

![](_page_20_Picture_84.jpeg)

Wählen Sie als erstes die gewünschte Datei über das Button "wählen".

Sofern bekannt werden die passenden Einstellungen zum Einlesen der Datei automatisch gewählt. Sollte es sich um ein unbekanntes Format handeln, müssen Sie dies selbst tun. Sie können auch eine der Voreinstellungen über die entsprechenden Buttons laden.

Klicken Sie auf "Einlesen" um den Vorgang zu starten.

M Alle markierten zu Playliste hinzufügen

 $\mathbb{R}^n$ 

Fügt alle temporär markierten Mediendateien an die Playliste an.

Ist die MediaArchive-Playliste geöffnet, wird diese verwendet, ansonsten die Playliste des aktiven Players.

Die Player-spezifische Konfiguration befindet sich im Konfigurationsmenü.

**A** Alle gezeigten Dateien zu Playliste hinzufügen

Fügt alle Mediendateien des Suchergebnisses an die Playliste an.

Ist die MediaArchive-Playliste geöffnet, wird diese verwendet, ansonsten die Playliste des aktiven Players. [weitere Informationen zu diesem Thema finden Sie hier](#page-50-0)

Dateien kopieren/verschieben

Mit dieser Funktion können je nach Wahl eine, alle ausgewählten oder alle angezeigten Mediendateien in ein beliebiges Verzeichnis auf einem lokalen Datenträger oder einem Netzlaufwerk kopiert werden.

![](_page_21_Picture_126.jpeg)

Sie können schnell und bequem beliebige Mediendateien aus verschiedenen Laufwerken und Verzeichnissen zusammen kopieren, oder auch alle Mediendateien eines Interpreten in ein Verzeichnis verschieben, ohne dass die Links im Index ungültig werden.

Hierzu muss nur "Verschieben" und "Index anpassen" gewählt werden.

Mit dem Button "Verz. erst." können Sie ein Unterverzeichnis im aktuell gewählten Verzeichnis erstellen. Mit dem Button "Netzwerk" können Sie auf ein Netzlaufwerk zugreifen, ohne dass Sie diesem erst einen logischen Laufwerksbuchstaben zuordnen müssen.

Wenn Sie alle Einstellungen gemacht haben, können Sie den Kopier-/Verschiebevorgang starten.

**Rt** Schnellkopierfunktion

Mit dieser Funktion lässt sich die aktuell selektierte Mediendatei auf ein in der MediaArchive-Konfiguration vordefiniertes Ziel kopieren.

Diese Funktion ist besonders praktisch wenn sie einen Memory-Stick oder einen MP3-Player besitzen.

So können Sie Mediendateien kopieren ohne erst das Ziel wählen zu müssen. (Kopieren ist über das entsprechende Toolbar-Symbol sowie über Tastenkombination STRG+K möglich)

Datei löschen

Diese Funktion löscht die aktuell selektierte(n) Mediendateie(n) unwiderruflich. ACHTUNG: Die Datei landet nicht im Papierkorb!

Ĵ

**Alle markierten Dateien löschen** 

Diese Funktion löscht alle temporär markierten Mediendateien unwiderruflich. ACHTUNG: Die Dateien landen nicht im Papierkorb!

[kein Toolbutton] Cover aus Verzeichnis anzeigen

Diese Funktion zeigt das Cover des Albums an sofern es als JPG Datei im Verzeichnis des Albums liegt.

**T** Verzeichnis im Explorer öffnen

Öffnet das Verzeichnis im Explorer in dem sich die selektierte Mediendatei befindet.

Suchergebnis drucken

Gibt das aktuelle Suchergebnis auf dem Drucker aus.

Sie werden vor dem Drucken noch gebeten den Abstand der Info-Spalte (= die Spalte mit den Zusatzinformationen) vom rechten Rand einzugeben. Diese Eingabe kann normal auf dem vordefinierten Wert bleiben außer Sie haben besonders viele zusätzliche Informationen definiert die im Suchergebnis mit ausgegeben werden.

Welche Zusatzinformationen bei der Suche ausgegeben werden, können Sie im Konfigurationsmenü einstellen. [weitere Informationen zu diesem Thema finden Sie hier](#page-50-0)

![](_page_22_Picture_111.jpeg)

Mit dieser Funktion kann das aktuelle Suchergebnis exportiert werden. Als erstes muss immer die Ausgabedatei über das Button "wählen" gewählt werden.

Text-Export:

Ó

Das Suchergebnis wird als übersichtliche Textdatei ausgegeben. Dieses Format ist nicht für den Datenbankimport, sondern eher für einen textbasierenden Ausdruck (Nadeldrucker) geeignet.

Spezial-Export:

"DB-Daten-Export" Exportiert das aktuelle Suchergebnis in ein elektronisch wieder einlesbares Format (z.B. für eine Datenbank).

Die einzelnen Daten sind mit einem "|" getrennt. (ASCII Zeichen 124 dez = 7C hex) Es kann auf der Tastatur durch gleichzeitiges Drücken der ALT-GR-Taste und der < > Taste erzeugt werden.

"Playlisten-Export" Mit dieser Funktion können Sie das aktuelle Suchergebnis als M3U Playliste exportieren. Diese ist dann von den meisten MP3-Playern lesbar.

Bei diesen beiden Export-Filtern haben Sie zusätzlich noch die Möglichkeit Konvertierungen vorzunehmen. Sie können z.B. eine Playliste über ein Netzlaufwerk unabhängig von einem logischen Laufwerk erzeugen oder auch Web-Links generieren.

Spieldauer berechnen

Rechnet die Spieldauer aller im Moment angezeigten Mediendateien aus. Achtung: Funktioniert erst wenn das Einlesen der Zusatzspalte abgeschlossen ist ! [kein Toolbutton] Datei mit anderem Programm öffnen

Mit dieser Funktion können Sie eine Mediendatei mit einem beliebigen im System installierten Player öffnen. Diese Funktion entspricht der Explorer-Funktion "öffnen mit".

Sie können stattdessen auch eine Mediendatei über das Drag&Drop Symbol rechts unten einfach in das gewünschte Playerprogramm hineinziehen. weitere Informationen zu diesem Thema finden Sie hier

[kein Toolbutton] Datei(en) in die Zwischenablage kopieren

Mit dieser Funktion können Sie die aktuelle Datei, alle markierten Dateien oder alle angezeigten Dateien in die Zwischenablage kopieren (Auswahl wird angezeigt). Sie können diese Funktion über STRG+C aufrufen.

Danach können Sie die Dateien z.B. im Explorer oder CD-Brennsoftware wie Nero Burning Room über die "Bearbeiten" -> "Einfügen" Funktion oder über STRG+V einfügen.

#### **4.2.3 Playerkontrolle**

<span id="page-24-5"></span>![](_page_24_Figure_1.jpeg)

Die Playersteuerung ist über das Konfigurationsmenü von MediaArchive konfigurierbar. Es wird empfohlen, Winamp 5 als externen MP3Player für MediaArchive zu verwenden, es ist aber mindestens Winamp 2.x erforderlich (Winamp 3 wird nicht unterstützt).

Die Playersteuerung wird automatisch aktiviert, sobald auf eines der Bedienelemente geklickt wird. Sobald auf die Kontrollen des rechten Players geklickt wird, wechselt die Software automatisch in den 2-Player Modus.

Hierdurch wird der in der Konfiguration angegebene MP3 Player zweimal gestartet und angebunden. [weitere Informationen zu diesem Thema finden Sie hier](#page-50-0)

Die Playerkontrolle besteht im wesentlichen aus folgenden Teilen:

- Haupt-Lautstärke-Regler (links)
- 2-Player Crossfading-Steuerung (oben mitte)
- Pre-Player-Steuerung für Vorhören auf der optionalen 2. Soundkarte (unten)
- Auto-DJ für automatische Wiedergabe (rechts)

#### <span id="page-24-4"></span>( 1 ) Fade-In

Fadet die Lautstärke auf die zuletzt bekannte Position ein. Dies wirkt sich, abhängig von der Crossfaderposition, auf beide Player aus.

#### <span id="page-24-3"></span>( 2 ) Fade-Out

Fadet die Lautstärke auf die zuletzt bekannte Position ein. Dies wirkt sich, abhängig von der Crossfaderposition, auf beide Player aus.

#### <span id="page-24-2"></span>( 3 ) Haupt-Lautstärkeregler

Regelt die Lautstärke für beide Player. Die Lautstärke für beide Player (je nach Fader-Position) wird mit dem hier gewählten Wert skaliert.

#### <span id="page-24-1"></span>(4 ) Playerauswahl

Wählt den Player als momentan aktiven Player aus, d.h. alle Funktionen wie "Abspielen", "zu Playliste hinzufügen" usw. werden von diesem Player ausgeführt. Diese Bedienelement existiert für jeden der beide Player.

#### <span id="page-24-0"></span>( 5 ) Titelanzeige

Zeigt den aktuell geladenen Titel des Players an. Diese Bedienelement existiert für jeden der beide Player.

#### <span id="page-25-2"></span>( 6 ) Fortschritt

Zeigt den Fortschritt des aktuellen Players an Durch anklicken einer Position auf dem Fortschrittsbalken können Sie auf diese springen. Diese Bedienelement existiert für jeden der beide Player.

#### <span id="page-25-1"></span>( 7 ) Laufzeit

Zeigt im Stop-Status die Titeldauer, im Play- oder Pause-Status die aktuelle Laufzeit an, steht der Player auf Pause blinkt diese Anzeige.

Wenn Sie mit der rechten Maustaste auf die Laufzeit klicken erhalten Sie weitere Möglichkeiten:

![](_page_25_Picture_122.jpeg)

Sie können die Anzeige der Spieldauer auf Restspieldauer umzuschalten.

Außerdem haben Sie die Möglichkeit den Player zu minimieren oder total zu verbergen, so dass er dann unsichtbar im Hintergrund läuft. Wenn Sie dies immer wünschen, können Sie das in der Konfiguration angeben [weitere Informationen zu diesem Thema finden Sie hier](#page-50-0)

Sie können die Player über dieses Menü natürlich auch starten und beenden.

Zusätzlich können Sie die automatische Playerwahl aktivieren. Hierbei wird automatisch je nach Crossfaderposition jeweils der andere (derzeit nicht laufende Player) ausgewählt, damit ihm der nächste Titel zugewiesen werden kann. Diese Funktion ist nützlich sofern Sie nicht mit der Autofade-Funktion arbeiten, sondern manuell faden.

Ebenfalls können Sie den Monitorplayer automatisch je nach Crossfaderposition auf den nicht hörbaren Player setzen lassen. Den Monitorplayer (Preplayer) können Sie im Konfigurationsmenü angeben [weitere Informationen zu diesem Thema finden Sie hier](#page-50-0)

Diese Bedienelement existiert für jeden der beide Player.

#### <span id="page-25-0"></span>( 8 ) Playersteuerung

#### $\blacksquare$

Oben befinden sich die Play/Pause/Stop Tasten für den Player.

 $\vert$ <sup>M</sup><br>Darunter haben Sie links das Monitorplayersymbol um den Monitorplayer (Preplayer) zu aktivieren.

 Wenn Sie einmal mit der linken Maustaste auf das Symbol klicken wird der Monitorplayer aktiviert, bei einem weiteren Klick wieder deaktiviert.

 Den Monitorplayer (Preplayer) können Sie im Konfigurationsmenü angeben [weitere Informationen zu diesem Thema finden Sie hier](#page-50-0)

Rechts daneben befindet sich das Loop Symbol

 Der erste Klick mit der linken Maustaste legt die aktuelle Position als Loopstart fest, der zweite Klick mit der linken Maustaste legt das Loopende fest und startet die Loop.

 Sollen Sie hohe Latenzen beim Looping haben, ist evtl. der Zeitparameter in der Konfiguration unter "Player (erweitert)" bei "Abspielposition setzen" falsch. Dieser Wert wird automatisch neu bestimmt wenn Sie ihn auf 0 zurücksetzen.

Durch Klick mit der rechten Maustaste kann die Loop abgebrochen werden.

 Durch Klick mit der linken Maustaste mit gehaltener Shift-Taste springt der Player eine Sekunde im Titel zurück.

 Durch Klicken und Halten mit der linken Maustaste über eine gute Sekunde können Sie in das Loopmenü gelangen.

![](_page_26_Picture_135.jpeg)

 In diesem Menü haben Sie die Möglichkeit die Loop anzupassen zu Speichern und zu Laden.

 Änderungen an der Loop werden erst durch Anklicken des Buttons "Loop aktivieren / aktualisieren" übernommen.

Diese Bedienelement existiert für jeden der beide Player.

#### <span id="page-26-0"></span>( 9 ) Autofade und schneller Playerwechsel

Fade

Diese Funktion löst das Cross-Fading zwischen den beiden Playern aus. Beim aktuell laufenden Player wird die Lautstärke heruntergeregelt, während beim zweiten Player gleichzeitig die Lautstärke auf dieselbe Lautstärke, die der vorher aktive Player hatte, hochgeregelt wird. Ist der Fader in Mittelposition laufen beide Player mit verminderter Lautstärke, hierdurch wird ein weicher Übergang zwischen den Titeln geschaffen.

Vor dem Autofade wird der nicht aktive Player auf Play gestellt, sofern er nicht schon läuft. Der nach dem Faden nicht mehr spielende Player wird automatisch auf Pause gestellt und aktiviert (für die nächste Mediendatei ausgewählt).

Hierdurch kann beim Titelwechsel erst die nächste Datei mit Doppelklick gewählt werden und dann das Autofade-Button angeklickt werden. Dieser Vorgang kann dann beliebig oft wiederholt werden ohne etwas umstellen zu müssen.

Die Lautstärke in Mittelposition und die Fade-Geschwindigkeit kann im Konfigurationsmenü unter "DJ-Modus" eingestellt werden. [weitere Informationen zu diesem Thema finden Sie hier](#page-50-0)

Über die rechte Maustaste haben Sie die Möglichkeit die Knockoutfunktion für den nächsten Fadevorgang zu aktivieren.

d.h. es wird kein weicher Übergang geschaffen, sondern der laufende Titel erst komplett ausgeblendet bevor der nächste Titel eingeblendet wird.

Die Knock-Out Wartezeit kann im Konfigurationsmenü unter "DJ-Modus" eingestellt werden. [weitere Informationen zu diesem Thema finden Sie hier](#page-50-0)

#### $\leftrightarrow$

Diese Funktion ermöglicht das Sprunghafte Wechseln zwischen den Playern. Durch Klicken und halten mit der linken Maustaste wird sprunghaft auf den jeweils anderen Player gewechselt.

Sobald die Maustaste losgelassen wird, wird wieder auf den vorherigen Player zurückgewechselt.

Wenn Sie auf dem anderen Player bleiben wollen können Sie über die rechte Maustaste Crossfader auf den anderen Player wechseln.

m

Diese Funktion ermöglicht es beide Player gleichzeitig mit voller Lautstärke hörbar zu machen. Durch Klicken und halten mit der linken Maustaste werden beide Player hörbar. Sobald die Maustaste losgelassen wird, ist nur noch ein Player hörbar.

Wenn Sie auf dem anderen Player bleiben wollen können Sie über die rechte Maustaste Crossfader auf den anderen Player wechseln.

Diese Bedienelement existiert für jeden der beide Player.

#### <span id="page-27-1"></span>( 10 ) Auto DJ – Zeitpunkt für automatisch Aktion

Hier kann durch einfaches Anklicken mit der Linken Maustaste die Titel-Restzeit eingestellt werden, bei der automatisch der nächste Titel gewählt wird bzw. ein Fadevorgang ausgelöst wird.

Ist die Software im 1-Player-Modus, muss zusätzlich eine automatische Titelwahl aktiviert sein, damit die Software weiß was Sie nach Ablauf des Titels machen soll.

Ist die Software im 2-Player-Modus, kann zusätzlich eine automatische Titelwahl aktiviert sein. Die Software löst nach Ablauf des Titels automatisch den Crossfade aus. Ist keine automatische Titelwahl aktiv, müssen Sie selbst dafür sorgen, dass der andere Player einen Titel geladen hat.

E: Aktion wird ausgelöst nachdem der Titel beendet wurde

3s...20s Aktion wird x Sekunden vor Titelende ausgeführt, beachten Sie hierbei die von MediaArchive benötigte Zeit für Titelwahl und Crossfade.

Um die Funktion wieder abzuschalten, klicken Sie solange mit der linken Maustaste oder Klicken Sie mit der rechten Maustaste einmal bis wieder "aus" zu sehen

#### <span id="page-27-0"></span>( 11 ) Auto DJ – automatische Titelwahl

Hier kann die automatische Titelwahl eingestellt werden. Diese Aktion kann entweder in Verbindung mit einem fest eingestellten Zeitpunkt passieren oder auch alleine. In diesem Falle wird die eingestellte Titelwahl mit Klick auf das Autofade-Button ausgeführt.

- SN: nächster Titel aus dem Suchergebnis
- SZ: zufälliger Titel aus dem Suchergebnis
- PN: nächster Titel in der MediaArchive Playliste
- PZ: zufälliger Titel aus der MediaArchive Playliste
- RN nächster Titel in der Playliste des Players

Um die Funktion wieder abzuschalten, klicken Sie solange mit der linken Maustaste oder Klicken Sie mit der rechten Maustaste einmal bis wieder "aus" zu sehen

Wenn Sie eine Titelliste zufällig wiedergeben möchten ohne dass ein Titel doppelt gespielt wird, laden Sie die Titel in die interne Playliste und wählen Sie die automatische Titelwahl "PZ" (zufälliger aus MediaArchive Playliste).

Stellen Sie die Playliste in den Modus "Warteliste" werden gespielte Titel aus der Playliste entfernt und kein weiteres Mal abgespielt.

Die Wiedergabe wird beendet sobald alle Titel aus der Playliste abgespielt wurden da die Warteliste dann leer ist.

#### <span id="page-28-4"></span>( 12 ) Ein- oder Zwei-Player Modus

Hier kann eingestellt werden ob MediaArchive mit einem oder mit 2 Playern arbeiten soll. Die Einstellung kann durch Klick geändert werden.

1Pl. 1-Player-Modus

2Pl 2-Player-Modus (normal für Crossfading-Betrieb)

Wenn Sie den rechten Player wählen oder die Autofadefunktion anklicken wird automatisch in den 2-Player-Modus gewechselt.

Um in den 1-Player-Modus zurückzuwechseln selektieren Sie erst den linken Player, stellen dann auf 1Pl. um und schließen den rechten Player.

#### <span id="page-28-3"></span>( 13 ) Synchronisieren

Dieses Button synchronisiert den Pre-Player auf den aktiven/gewählten Player (sollte der im Moment nicht spielende sein).

Das heißt, Sie können während ein Titel läuft mit dem Pre-Player den nächste Titel vorhören, ihn durch Einstellungen am Player auf den aktuell laufenden Titel synchronisieren und, wenn es passt, diesen dann über das "Syn"-Button in den als nächsten selektierten Player laden. Der Kopfhörer spielt dann synchron zum nicht hörbaren Player, jetzt können Sie den Autofade-Vorgang auslösen.

Ob die Player wirklich synchron spielen, sehen Sie an der Laufzeitanzeige.

Wenn dies auch nach mehrmaligen Klick nicht funktioniert, liegt es vielleicht an dem in der Konfiguration eingestellten Delay mit dem die Reaktionszeit des Players korrigiert wid.

Dieser Wert wird automatisch ermittelt, Sie können Ihn aber bei Problemen manuell zurücksetzen. Der Parameter befindet sich in der erweiterten Playerkonfiguration. [weitere Informationen zu diesem Thema finden Sie hier](#page-50-0)

#### <span id="page-28-2"></span>( 14 ) Playersteuerung Preplayer

Play/Pause/Stop Tasten für PrePlayer

#### <span id="page-28-1"></span>( 15 ) Titelanzeige Preplayer

Zeigt den aktuell geladenen Titel des PrePlayers an.

#### <span id="page-28-0"></span>( 16 ) Laufzeit Preplayer

Zeigt im Stop-Status die Titeldauer, im Play- oder Pause-Status die aktuelle Laufzeit an. Die Laufzeit kann durch Klick von Vorwärtslaufzeit auf Restlaufzeit umgestellt werden.

#### <span id="page-29-0"></span>( 17 ) Fader

Mit diesem Fader kann Cross-Fading zwischen den beiden Playern durchgeführt werden (weicher Übergang zwischen den Titeln).

Er kann per Hand oder auch über das "Autofade" Button (mitte) bedient werden.

Die Lautstärke der Player in äußerster Fader-Position wird über den Haupt-Lautstärkeregler (links) gewählt, die Playerlautstärke in Mittelstellung sowie Fadegeschwindigkeit über die Konfiguration. [weitere Informationen zu diesem Thema finden Sie hier](#page-50-0)

#### <span id="page-30-0"></span>**4.3 Albenexplorer**

In diesem Kapitel sind alle Bedienelemente des Albenexplorers beschrieben. Der Albenexplorer kann über die Hauptoberfläche aufgerufen werden.

#### <span id="page-31-1"></span>**4.3.1 Oberfläche**

![](_page_31_Figure_1.jpeg)

#### <span id="page-31-0"></span>(1 ) Alle Alben anzeigen

Hier können Sie alle Alben des gewählten Index anzeigen lassen. Dies kann auch durch die Eingabe des Suchbegriffes "\*" passieren.

Welcher Index verwendet wird, muss in der Hauptoberfläche gewählt werden.

Ob sich die Albensuche auf die Tags, Verzeichnisse oder beides bezieht können Sie in der Auswahl (4) wählen.

#### <span id="page-31-4"></span>( 2 ) Suchbegriffeingabe

In diesem Feld können Sie einen beliebiger Suchbegriff eingegeben. Je nach Suchverfahren in Auswahl (4) kann er ein beliebiger Teil aus Album-Tag, Verzeichnis, beidem oder auch Titel/Artist (hierbei werden alle Alben angezeigt in denen ein Titel/Artist den Suchbegriff enthält) sein.

Je nach Konfiguration wird sofort oder erst nach dem Betätigen mit der Entertaste gesucht. Alle gefundenen Alben werden dann im Suchergebnisfeld (5) angezeigt.

#### <span id="page-31-3"></span>( 3 ) Systemmenü

Hier können Sie den Albenexplorer schließen, er kann jederzeit aus der Hauptoberfläche heraus wieder aktiviert werden.

#### <span id="page-31-2"></span>( 4 ) Suchoptionen

Hier können Sie wählen wie der Albenexplorer arbeitet. (diese Optionen beeinflussen ebenfalls die Albensuche in der Hauptoberfläche).

Album: Die Albensuche bezieht sich auf die Taginformationen (Alben-Tags)

- Verzeichnis: Die Albensuche bezieht sich auf die Verzeichnisstruktur, hierbei wird der Name der letzten (bzw. wenn CD1/2 oder ähnlich der vorletzten) Verzeichnisebene als Album genommen.
- Titel/Artist: Diese Option bewirkt dass auch Alben angezeigt werden die einen Titel/Artist mit dem angegebenen Suchbegriff beinhaltet. So können Sie auch alle Alben auffinden die z.B. ein bestimmter Titel oder Artist enthalten.
- Alle: Schließt Taginformationen und Verzeichnisnamen mit in die Suche ein. Achtung, in diesem Betriebsmodus kann eine Datei gleichzeitig unter dem Albenname aus dem Taginformationen und Verzeichnisnamen aufgelistet werden.

#### <span id="page-32-1"></span>( 5 ) Suchergebnisfeld

Hier werden die gefundenen Alben und dahinter in Klammern die Anzahl der gefundenen Mediendateien pro Album angezeigt (bzw. Anzahl der Dateien die dem Suchkriterium entsprechen).

Zum Anzeigen der Mediendateien eines Albums machen Sie einfach einen Doppelklick auf ein Album. Die Suchoptionen im Hauptfenster (links) werden automatisch umgestellt und Sie sehen alle Mediendateien des gewählten Albums.

Wenn Sie mit der rechten Maustaste auf das Album klicken haben Sie weitere Funktionen zur Verfügung. [Weitere Informationen zu diesem Thema finden Sie hier](#page-33-4)

#### <span id="page-32-0"></span>( 6 ) Stöbern

Hier können Sie die Stöbern-Funktion aktivieren die es Ihnen erlaubt Ihre Alben durchzublättern als wären es CDs. [Weitere Informationen zu diesem Thema finden Sie hier](#page-34-0)

#### <span id="page-33-4"></span>**4.3.2 Menü**

Dateien dieses Albums zeigen Dateien dieses Albums zur Playliste hinzufügen Verzeichnis im Explorer öffnen Cover anzeigen

#### <span id="page-33-3"></span>Dateien dieses Albums anzeigen

Diese Funktion zeigt alle Dateien des Albums im Suchergebnisfeld der Hauptoberfläche

#### <span id="page-33-2"></span>Dateien dieses Albums zur Playliste hinzufügen

Diese Funktion zeigt alle Dateien des Albums im Suchergebnisfeld der Hauptoberfläche und fügt Sie an die Playliste an. Wenn die MediaArchive-Playliste geöffnet ist, werden die Dateien an diese hinzugefügt, ansonsten an die Playliste des Players.

#### <span id="page-33-1"></span>Verzeichnis im Explorer öffnen

Diese Funktion öffnet das Verzeichnis des Albums im Explorer. Liegt das Album nicht vollständig in einem Verzeichnis wird das Verzeichnis der ersten Datei geöffnet.

#### <span id="page-33-0"></span>Cover anzeigen

Diese Funktion zeigt das Cover des Albums an sofern es als JPG Datei im Verzeichnis des Albums liegt.

Blättern > à.

<span id="page-34-0"></span>![](_page_34_Picture_2.jpeg)

Über die "Stöbern"-Funktion können Sie Ihre Alben so einfach durchstöbern als wären es CDs. Liegt in dem jeweiligen Albenverzeichnis oder ist in der Mediendatei gespeichert, wird es abgezeigt. Ist es nicht vorhanden, wird das Standard-Covers mit dem Albennamen angezeigt.

Alles ist per Tastatur oder Maus / Touchscreen Wischgesten steuerbar.

Die Alben können über die Pfeiltasten oder durch Klick auf die "Blättern"-Pfeile durchgeblättert werden. Über die Entertaste oder das Button "Auswahl" können Sie sich die Titelliste des mittigen Albums anzeigen lassen.

Die einzelnen Titel können über die Entertaste abgespielt werden.

Über die Playerkontrolle können Sie die Wiedergabe des Players Anhalten, Pausieren und Fortsetzen.

Über das Button (U) können Sie die fortlaufende Wiedergabe aktivieren, Hierdurch wird nicht nur der gewählte Titel wiedergegeben, sonder alle darauf folgenden bis zum Ende des Albums (wie eine CD).

Der Auto-DJ wird hierbei automatisch wie folgt eingestellt:

– "nächster Titel nach Titelende"

–"nächster aus Suchergebnis"

-"1 Playermodus"

#### <span id="page-35-0"></span>**4.4 Playliste / Warteliste**

In diesem Kapitel sind alle Bedienelemente der Playliste/Warteliste beschrieben. Die Playliste kann über die Hauptoberfläche aufgerufen werden.
#### **4.4.1 Oberfläche 1 2 3 4 5** Playliste **6** <sup>O</sup> Playliste ◯ Warteliste  $(OGG, 3.4 MB, unbew., -.)$ Antonio Orozco - Devuélveme La Vida Abba - Money, Money, Money (MP3, 3:05, unbew., -- ) Annett Louisan - Das Spiel (MP3, 3:02, unbew., --) (MP3, 3:17, unbew., -Billy Joel - Uptown Girl  $MP3, 3:44, *****$ Black Eyed Peas - Shut Up  $B \Omega$   $\times$   $\times$   $B$  $\blacksquare$  As ▷ **7 8**

Hier kann eine Wiedergabeliste definiert werden.

Diese Liste kann manuell oder über den AutoDJ mit einem oder auch mit zwei Playern im Crossfadingbetrieb abgearbeitet werden.

### (1 ) Modus Playliste/Warteliste

Playliste:

Dateien bleiben auch nach dem Abspielen in der Playliste erhalten, die Wiedergabe kann von jeder beliebigen Position aus gestartet werden.

Warteliste:

Abgespielte Dateien werden aus der geladenen Wiedergabeliste entfernt, die automatische Titelwahl des Auto-DJs wählt bei Einstellung "nächster aus Playliste" automatisch den ersten Eintrag der Liste unabhängig von der Cursorposition.

### ( 2 ) vorherigen Titel wiedergeben

Hier können Sie die vorherige Datei ausgehend von Ihrer aktuellen Abspielposition abspielen. Im Modus "Warteliste" hat dieses Button keine Funktion. Sie können eine der Mediendateien auch einfach per Doppelklick abspielen.

### ( 3 ) nächsten Titel wiedergeben

Hier können Sie die nächste Datei ausgehend von Ihrer aktuellen Abspielposition abspielen. Im Modus "Warteliste" hat dieses Button keine Funktion. Sie können eine der Mediendateien auch einfach per Doppelklick abspielen.

### ( 4 ) Wiedergeben der Playliste/Warteliste

Hier können Sie die Wiedergabe der Playliste starten. Die Titel werden dann in der Reihenfolge der Playliste abgespielt, gestartet wird an der aktuellen Cursorposition.

Der Auto-DJ wird hierbei automatisch wie folgt eingestellt: – "nächster Titel nach Titelende" –"nächster aus Playliste" -1 Playermodus"

Sie können natürlich die Playliste auch mit 2 Playern im Crossfadingbetrieb manuell oder automatisch wiedergeben lassen. Sehen Sie hierzu im Kapitel "Playerkontrolle" der Hauptoberfläche nach. [weitere Informationen zu diesem Thema finden sie hier](#page-24-0)

### ( 5 ) Systemmenü

Hier können Sie die Playliste schließen, sie kann jederzeit aus der Hauptoberfläche heraus wieder aktiviert werden.

Achtung: Sobald die Playliste geschlossen ist werden Funktionen der Hauptoberfläche wie "zu Playliste hinzufügen", an die Playliste des Players weitergeleitet.

### ( 6 ) Playliste

Dies ist die Playliste.

Sie können die Einträge untereinander einfach per Drag&Drop verschieben oder auch neue Titel aus dem Suchergebnis in diese Playliste hineinziehen Sie können auch Dateien aus dem Explorer in die Playliste hineinziehen.

Wird mit der rechten Maustaste auf einen Eintrag geklickt, zeigt MediaArchive ein Menü mit vielen zusätzlichen Funktionen. [weitere Informationen zu diesem Thema finden Sie hier](#page-18-0)

( 7 ) Toolbar

Hier finden Sie viele nützliche Funktionen die Sie direkt über die Symbole aufrufen können. Diese Funktionen sind auch per Klick mit der rechten Maustaste auf die Dateien aufrufbar.

Die Toolbar und Menüfunktionen sind hier erklärt: [weitere Informationen zu diesem Thema finden Sie hier](#page-18-0)

#### ( 8 ) Drag&Drop zum Explorer

Wenn Sie Dateien in den Explorer oder andere Programm ziehen möchten können Sie das über dieses Symbol tun.

Wählen sie erst die Datei der Playliste (einmal anklicken), klicken Sie dann auf das Drag&Drop-Feld rechts unten und ziehen sie die Datei von dort aus in den Explorer oder ein anders Programm.

### **4.4.2 Toolbar / Menü**

Zum Verschieben der Einträge einfach Klicken und Ziehen Abspielen (=Doppelklick) Datei Info / Tag-Editor Datei vorhören (='-' Taste) Datei aus dieser Liste entfernen (=Entf-Taste) Alle Dateien aus der Playliste entfernen Dateien dieser Playliste an einen anderen Ort kopieren Dateien dieser Playliste in die Zwischenablage kopieren Dateigröße aller Dateien der Playliste bestimmen Playliste nach einem Schlagwort durchsuchen (=F3-Taste) Playliste überprüfen / reparieren Playliste drucken Playlistendateimenü

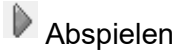

Spielt die gewählte, aktive Mediendatei im Player ab.

Welcher Player verwendet wird, können Sie im Konfigurationsmenü einstellen. [weitere Informationen zu diesem Thema finden Sie hier](#page-50-0)

**f** Datei Info / Tag-Editor

Öffnet die markierte Mediendatei im integrierten Tageditor. [Weitere Informationen zu diesem Thema finden Sie hier](#page-42-0)

### Datei vorhören

Wenn Sie eine zweite Soundkarte besitzen können Sie auf diese Funktion einen speziell konfigurierten Player legen, welcher die Mediendatei dann auf der zweiten Soundkarte abspielt.

Alle nötigen Einstellungen hierzu können Sie im Konfigurationsmenü unter "Preplayer" machen [weitere Informationen zu diesem Thema finden Sie hier](#page-60-0)

 $\times$  Datei aus der Liste entfernen

Entfernt die markierte Datei aus der Playliste.

Alle Dateien aus der Liste entfernen

Entfernt alle Dateien aus der Playliste, sie ist danach leer.

**Alle Dateien der Playliste an einen anderen Ort kopieren** 

Mit dieser Funktion können Sie alle Mediendateien der Playliste in ein beliebiges Verzeichnis auf einem lokalen Datenträger oder einem Netzlaufwerk kopiert werden. Sie können schnell und bequem beliebige Mediendateien aus verschiedenen Laufwerken und Verzeichnissen zusammen kopieren.

Mit dem Button "Verz. erst." können Sie ein Unterverzeichnis im aktuell gewählten Verzeichnis erstellen. Mit dem Button "Netzwerk" können Sie auf ein Netzlaufwerk zugreifen, ohne dass Sie diesem erst einen logischen Laufwerksbuchstaben zuordnen müssen.

Wenn Sie alle Einstellungen gemacht haben, können Sie den Kopier-/Verschiebevorgang starten.

[Kein Toolbutton] Datei(en) in die Zwischenablage kopieren

Mit dieser Funktion können Sie die aktuelle Datei oder alle Dateien der Playliste in die Zwischenablage kopieren (Auswahl wird angezeigt). Sie können diese Funktion auch über STRG+C aufrufen.

Danach können Sie die Dateien z.B. im Explorer oder CD-Brennsoftware wie Nero Burning Room über die "Bearbeiten" -> "Einfügen" Funktion oder über STR+V einfügen.

[Kein Toolbutton] Dateigröße der Dateien der Playliste bestimmen.

Mit dieser Funktion können Sie die Summe der Dateigrößen der Playliste anzeigen lassen. Dies hilft Ihnen wenn Sie z.B. Playlisten für mobile Geräte oder Wechseldatenträger erstellen.

[Kein Toolbutton] Playliste nach einem Schlagwort durchsuchen:

Mit dieser Funktion kann die Playliste nach einem Schlagwort durchsucht werden. Es wird jeweils auf die nächste Datei, auf die dieses Schlagwort zutrifft, gesprungen. Gesucht wird ausgehend von der aktuellen Cursorposition.

[Kein Toolbutton] Playliste prüfen Diese Funktion überprüft die Playliste auf ungültige Dateilinks. Die defekten Dateilinks werden automatisch korrigiert sofern die neue Dateiposition über den geladenen Index ermittelt werden konnte. Damit dies funktioniert müssen Sie unbedingt vor der Playlistenprüfung den Index aktualisieren!

ACHTUNG:

Wenn Sie die Dateinamen der Dateien geändert haben, funktioniert die automatische Korrektur nicht. Sie haben dann nur die Möglichkeit die nicht korrigierbaren, ungültigen Dateilinks aus der Playliste entfernen zu lassen.

[Kein Toolbutton] Playliste drucken:

Diese Funktion gibt die Playliste auf Ihrem Drucker aus.

**PL** Playlistendateimenü

Über das Playlistendateimenü können Sie Ihre Playlisten/Wartelisten abspeichern, laden und löschen.

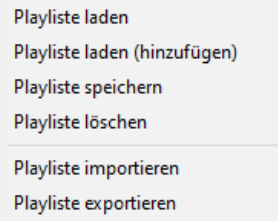

Playliste laden:

läd die Playliste aus einer auswählbaren Datei, die angezeigte Playliste wird dabei aus der Liste entfernt. Die Playliste muss im M3U-Format vorliegen.

Playliste laden (hinzufügen):

läd die Playliste aus einer auswählbaren Datei, die angezeigte Playliste wird dabei erweitert. Die Playliste muss im M3U-Format vorliegen.

Playliste speichern:

Diese Funktion speichert die Playliste in einer auswählbaren Datei. Die Playliste wird im M3U-Format abgelegt.

Playliste löschen

Diese Funktion löscht eine auswählbare Playlisten-Datei.

Playliste importieren:

importiert die Playliste aus einer Vielzahl anderen Formaten.

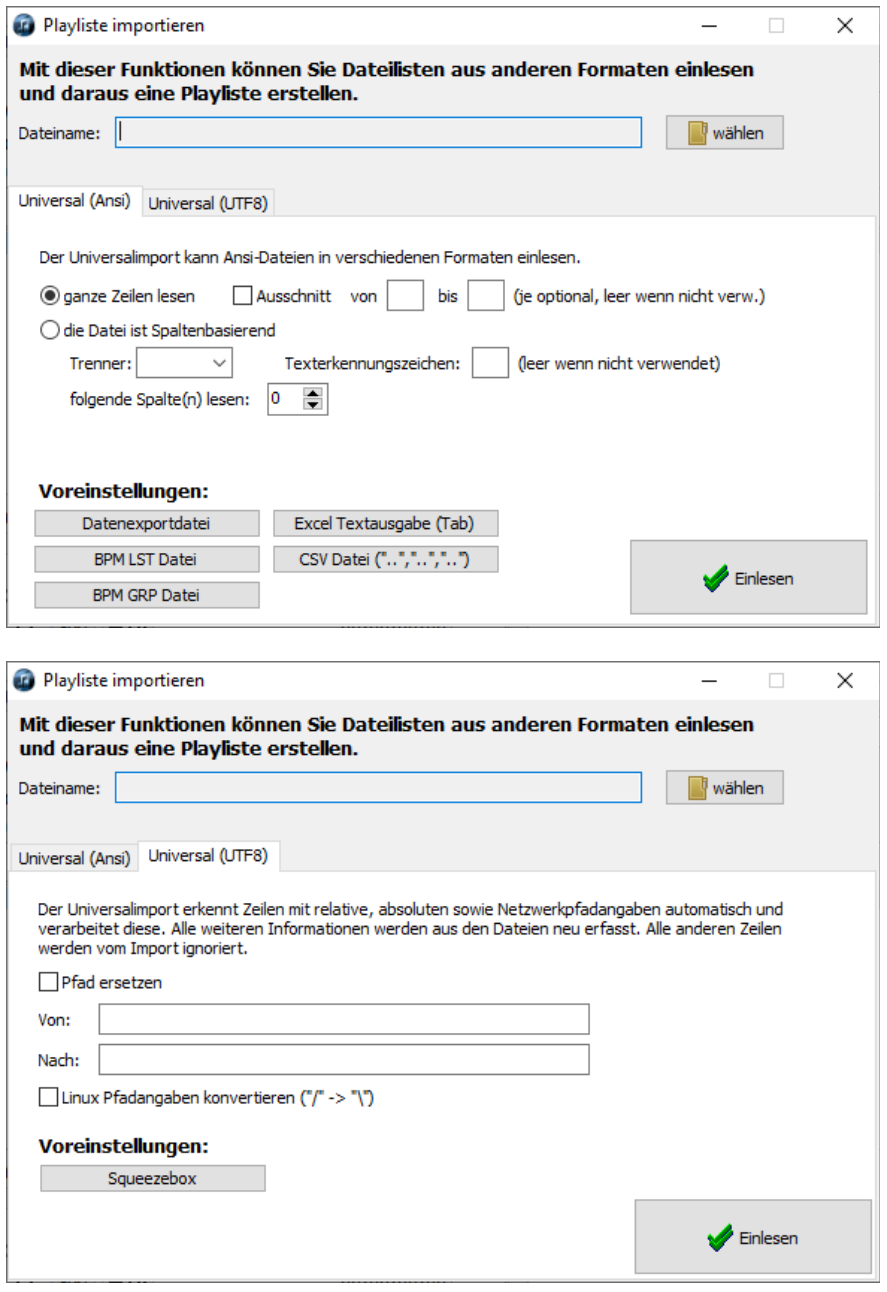

Wählen Sie als erstes die gewünschte Datei über das Button "wählen".

Sofern bekannt werden die passenden Einstellungen zum Einlesen der Datei automatisch gewählt. Sie können auch eine der Voreinstellungen über die entsprechenden Buttons laden. Sollte es sich um ein anderes Format handeln, müssen Sie die Einstellungen anpassen. Klicken Sie auf "Einlesen" um den Vorgang zu starten.

#### Playliste exportieren:

exportiert die Playliste in eine Vielzahl anderer Formate.

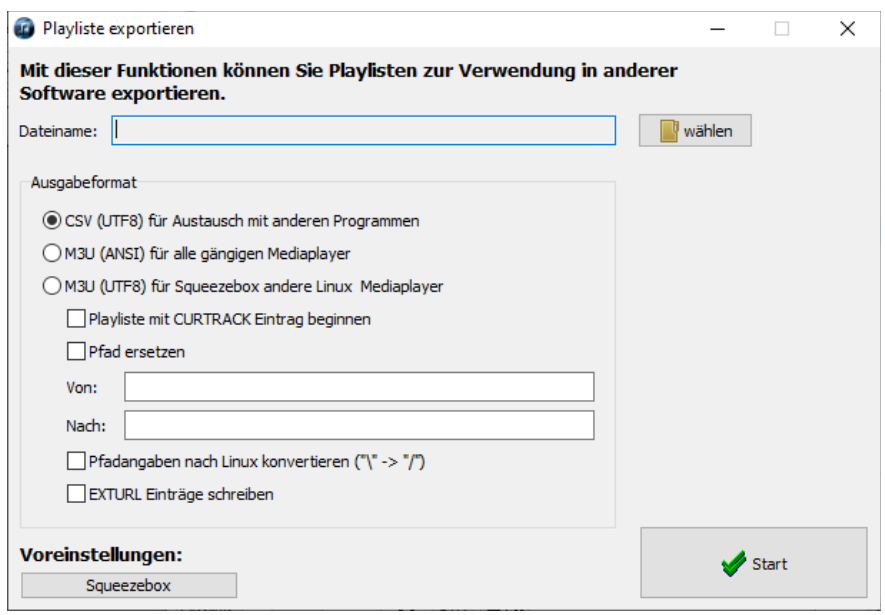

Sie können auch eine der Voreinstellungen über die entsprechenden Buttons laden. Sollte es sich um ein anderes Format handeln, müssen Sie die Einstellungen anpassen. Klicken Sie auf "Einlesen" um den Vorgang zu starten.

Wählen Sie als erstes die gewünschte Datei über das Button "wählen".

# <span id="page-42-0"></span>**4.5 Tageditor**

Der Tageditor ist über die Toolbar, über das Kontextmenü (rechte Maustaste) aus MediaArchive sowie aus dem Explorer aufrufbar.

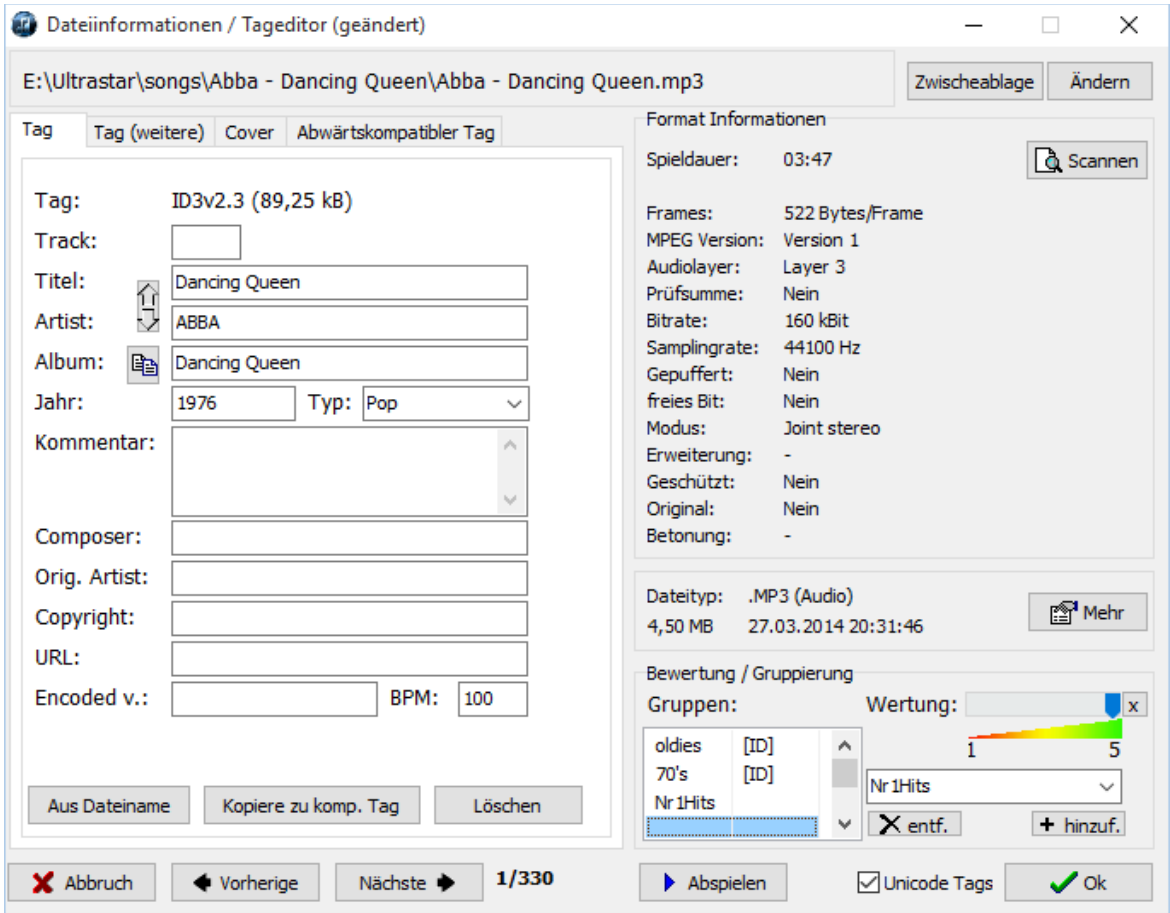

Er zeigt Informationen über die Mediendateien an und bietet Lese-/Schreibzugriff auf die Tags. Einige Formate können gelesen und geschrieben werden, andere nur gelesen, in diesem Falle ist die Maske schreibgeschützt.

Es werden je nach geladenem Dateiformat verschiedene Reiter wie für Tags, Cover sowie weitere Daten angezeigt.

Sie können der Mediendatei eine Wertung von 1 bis 5 Sternen geben und es einer Gruppe zuordnen. Diese Informationen legt MediaArchive im Index und direkt in der Mediendatei ab sofern dies möglich ist, so dass sie nicht mehr verloren gehen, selbst wenn Sie die Mediendatei weitergeben oder den Index löschen.

Die Anzeige "I<>D" bei Wertung und Gruppen zeigt an das sich Wertung oder Gruppe zwischen Index und Datei unterscheiden. Dies ist z.B. der Fall wenn die Datei nicht aus dem Index heraus geöffnet wurde oder das Format ein Speichern der Wertung/Gruppe in der Datei nicht erlaubt.

Hinweis: Wenn Sie mehrere Mediendateien im Suchergebnis markiert haben, können die eingetragene Wertung und Gruppe in alle diese markierten Mediendateien übernommen werden. (beim Speichern wird nachgefragt ob Sie es für alle markierten Dateien übernehmen wollen)

Über das Button "ändern" neben dem Dateinamen, können Sie den Dateinamen der Mediendatei modifizieren. Der Index wird hierbei automatisch angepasst.

Das Button "in Zwischenabl." kopiert den Dateinamen der Datei mit Pfad in die Zwischenablage.

Das Button "Datei scannen" führt einen Framescan durch und berechnet die Spieldauer aus der Summe der Frames neu. Der Scan wird bei VBR-Dateien automatisch durchgeführt.

Das Button "Dateieigenschaften" zeigt die Eigenschaften der Datei auf Dateisystemebene an.

Sie haben neben der Eingabe auch verschiedene Kopierfunktionen, um den Tag aus den Dateinamen zu erzeugen oder die Tags untereinander zu kopieren.

Mit den Pfeilen vor Titel/Artist werden diese beiden Einträge getauscht.

Das Button vor dem Album trägt automatisch die letzte Verzeichnisebene als Album ein (wird dies als CDXX oder DiscXX erkannt, wird automatisch die vorletzte Verzeichnisebene benutzt). Nach dem hier eingegebenen Album, Titel, Artist, Genre, Wertung, Gruppe usw. können die Mediendateien dann gesucht und sortiert werden.

Über die Pfeil-Buttons unter "Abbrechen" / "Ok" können Sie direkt zur nächsten Datei im Index springen.

# **4.6 Index**

Der Index ist ein Inhaltsverzeichnis über den Inhalt Ihrer Bestände. Er wird für die Suche und viele andere Funktionen benötigt.

Über die Indexverwaltung können Sie die Index-Dateien bequem erstellen, aktualisieren sowie an geänderte Laufwerksumgebungen anpassen und.

# **4.6.1 Index-Verwaltung**

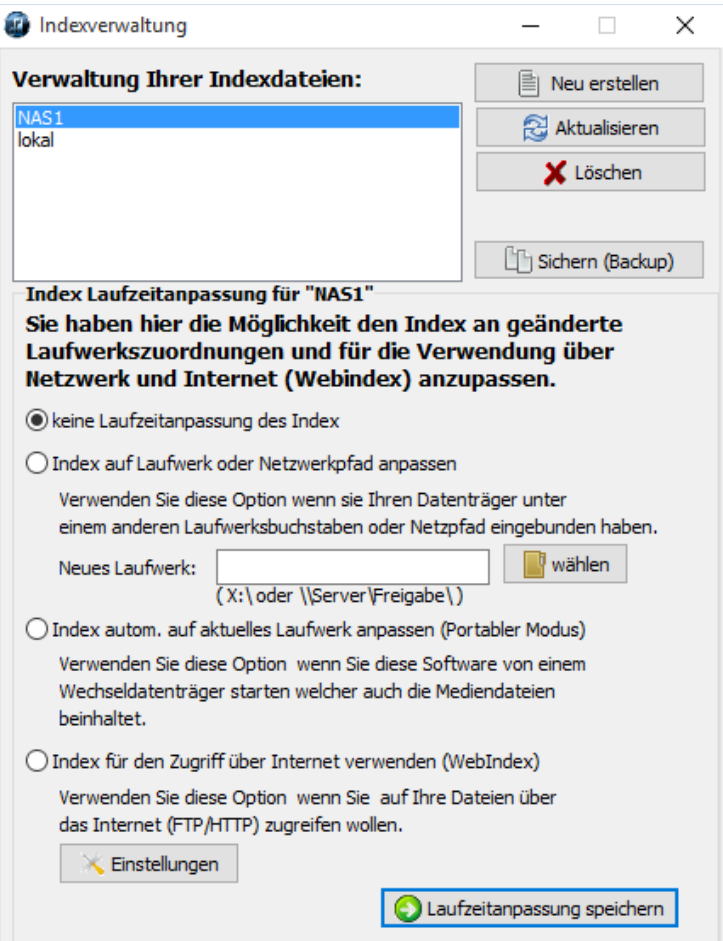

Der Index ist ein Inhaltsverzeichnis über den Inhalt Ihrer Datenträger. Er wird für die Suche und viele andere Funktionen benötigt.

Über das Buttons "Neu Erstellen" und "Aktualisieren" können Sie einen neuen Index erstellen oder einen vorhandenen Index aktualisieren. [Weitere Informationen zu diesem Thema finden Sie hier](#page-48-0)

Über das Button "Sichern / Backup" können Sie ein Backup des Index wegsichern.

Der Index sollte zusammen mit den Musikdaten und den restlichen Dateien Ihres Rechner von Zeit zu Zeit auf einem externen Datenträger gesichert werden.

Informationen wie die Gruppierung und Bewertung werden im Index und sofern möglich in den Musikdateien selbst als Kopie gesichert.

Dies ist aber nicht bei jedem Format möglich bzw. nicht bei jeder Systemkonfiguration. (Schreibrecht auf die Mediendateien erforderlich!)

Alle Informationen MediaArchive nicht in den Dateien rückspeichern konnte befinden sich NUR im Index. Deshalb ist es so wichtig von Zeit zu Zeit eine Sicherheitskopie des Index anzufertigen.

Über das Button "Löschen" können Sie einen Index unwiderruflich löschen.

#### <span id="page-45-0"></span>Index Laufzeitanpassung

Über die Index Laufzeitanpassung ist es möglich den Index manuell oder automatisch an geänderte Laufwerksumgebungen anzupassen.

Ist die Option "keine Laufwerksanpassung" aktiv wird bei Verwendung des Index über das Laufwerk zugegriffen über das er erstellt wurde.

Ist die Option "Index auf Laufwerk oder Netzlaufwerk anpassen" aktiv werden alle Pfadangaben auf das unten eingestellte Laufwerk geändert. Somit ist es z.B. bei Wechseldatenträgern schnell möglich sich an einen geänderten Laufwerkszuordnungen anzupassen (z.B. von E:\ auf F:\) oder von einem Fest zugeordneten Netzlaufwerk auf eine Angabe von von Server und Freigabe (z.B. von Z:\ auf \\MeinServer\MeineDateien\) zu wechseln.

Ist die Option "Index automatisch auf aktuelles Laufwerk anpassen" aktiv, werden alle Pfadangaben an das Laufwerk angepasst von dem MediaArchive gestartet wurde. Wenn Sie MediaArchive auf einem Wechseldatenträger installiert haben auf dem sich ebenfalls die Mediendateien befinden sparen Sie sich damit das manuelle Einstellen der Indexanpassung egal unter welchem Laufwerksbuchstaben der Datenträger in Ihr System eingebunden wurde.

(z.B. USB-Festplatte mit MediaArchive unter \MediaArchive\ und den Mediendateien unter \Daten\)

Ist die Option "Index für den Zugriff über Internet verwenden (Webindex)" gewählt ist es Ihnen Möglich von einem Webserver auf Ihre Daten zuzugreifen. Diese Funktion ist nur für den Zugriff auf die eigenen Mediendateien gedacht!

Sind die angeklickten Dateien nicht lokal vorhanden, werden sie vom Webserver heruntergeladen. Sobald diese im in der Konfiguration angegebenen Downloadverzeichnis liegen, können Sie damit aus MediaArchive heraus ganz normal arbeiten.

Benötigte Software auf dem Server:

- Web- oder FTP-Server

Benötigte Software auf dem Client

- MediaArchive mit Index des Servers (dieser kann später auch vom Server heruntergeladen werden)

Vorgehensweise (Server):

- installieren Sie einen Web-/FTP-Server sofern Sie keinen besitzen (z.B. Apache)
- installieren Sie MediaArchive auf dem Server oder einem beliebigen Rechner mit Zugang auf die Meidendateien.
- erstellen Sie einen Index für die vom Web-/FTP-Server freigegebenen Dateien Dies auch über das Netzwerk von einem anderen PC aus geschehen.
- stellen Sie MediaArchive, den Index und die Mediendateien über den Web-/FTP-Server zur Verfügung

Vorgehensweise (Client):

- laden Sie MediaArchive und den Index vom Webserver herunter und installieren Sie es. Der Index muss ins Unterverzeichnis %appdata%\MediaArchive\index\ kopiert werden bevor MediaArchive gestartet wird.
- starten Sie MediaArchive
- gehen Sie in die Indexverwaltung und aktivieren Sie für den Index die Option "Index für den Zugriff über Internet verwenden (Webindex)" und stellen Sie die Laufwerksanpassung von Index zu Weblink sowie Ihre Zugangsdaten ein.

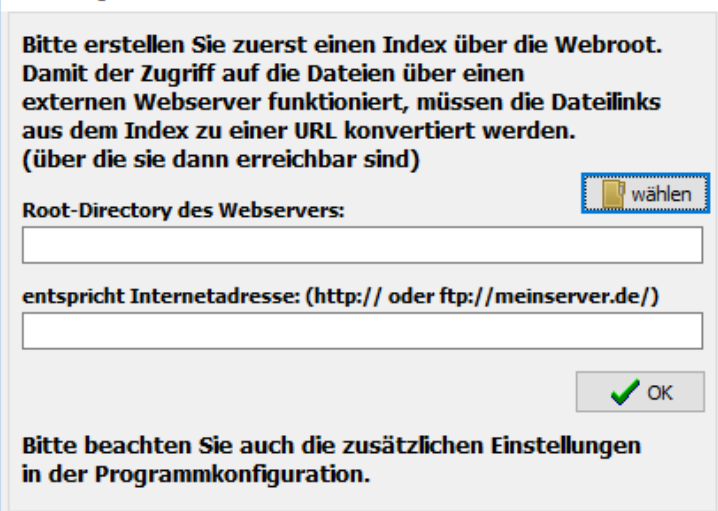

Im oberen Feld muss das Root-Verzeichnis des Web-/FTP Servers angegeben werden.

Im darunter liegenden Eingabefeld der Weblink unter dem genau dieser Pfad von außen zugänglich ist.

 $\times$ 

Die für den http Aufruf notwendigen Zeichenkonvertierungen werden automatisch ausgeführt.

Die Dateien werden über den Standard Browser Ihres Betriebsystems heruntergeladen. Sie müssen den Downloadpfad in der MediaArchive Konfiguration unter "Webindex" angeben. [Weitere Informationen zu diesem Thema finden Sie hier](#page-50-0)

# <span id="page-48-0"></span>**4.6.2 Index-Erstellung**

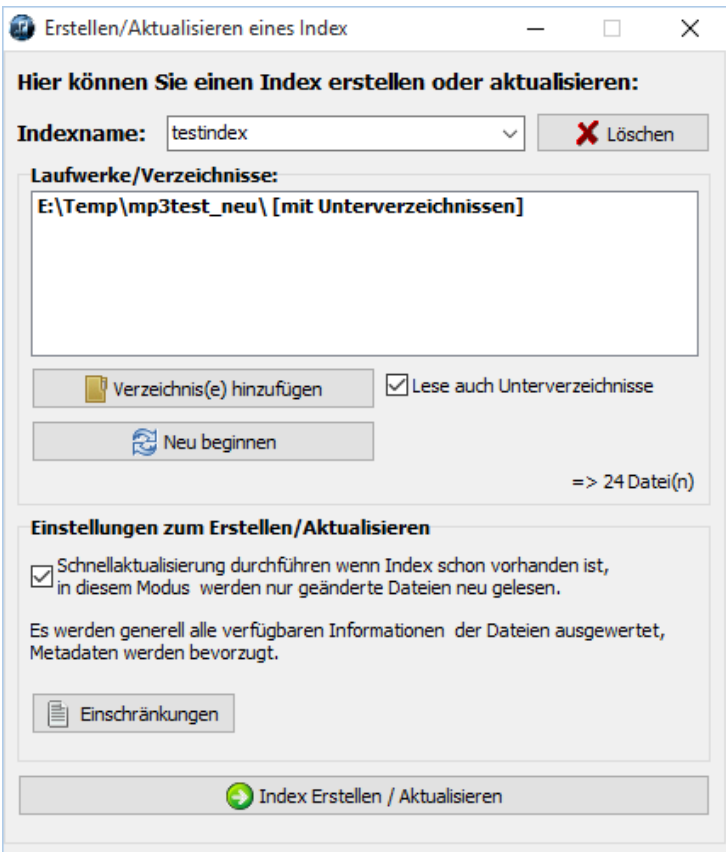

Im Feld Indexname kann ein beliebiger Name für den zu erstellende Index eingegeben werden. Er wird auch gleich als Dateiname für die Index-Dateien verwendet, deshalb achten Sie darauf keine Zeichen wie / \ : \* ? " < > | zu verwenden.

Über das Button Löschen kann ein Index entfernt werden. (Achtung: endgültige Löschung)

#### Verzeichnis hinzufügen

Mit diesem Button können Verzeichnisse für die Erfassung im Index hinzugefügt werden. Es können beliebig viele Verzeichnisse zum Index hinzugefügt werden. Sie haben Die Möglichkeit nur den Inhalt des gewählten Verzeichnisses oder auch dessen Unterverzeichnissen erfassen zu lassen (Voreinstellung).

Selbstverständlich können auch Netzlaufwerke ausgewählt werden.

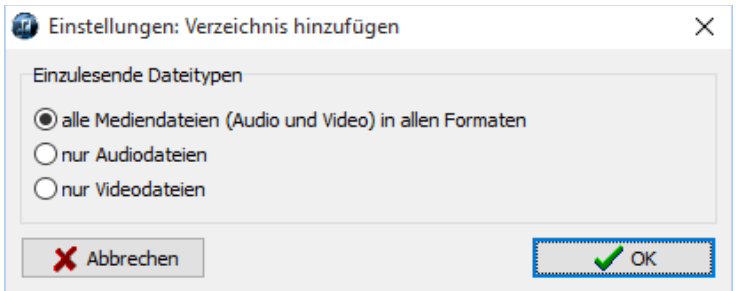

Sie können wählen welche Dateien gelesen werden (Audio / Video / alle Mediendateien), zusätzliche Dateitypen für Audio- und Videodateien können in der MediaArchive Konfiguration definiert werden.

### Einstellungen:

Die Option "Schnellaktualisierung" gibt an ob der Index aktualisiert oder vollständig neu erstellt oder aktualisiert wird.

Beim ersten Erstellen eines Indexes werden generell alle Mediendateien neu gelesen.

Ist diese Option aktiv werden nur die Änderungen erfasst. Neue oder geänderte Mediendateien werden neu eingelesen und nicht mehr vorhandene Mediendateien werden aus dem Index entfernt. Der Rest des Index bleibt erhalten.

Diese Option sollten Sie nur bei Problemen abschalten und MediaArchive damit zwingen, den ganzen Index vollständig neu aufzubauen.

#### WICHTIG:

Nicht in allen Medienformaten können die Gruppe/Wertung als Kopie in den Mediendateien selbst abgelegt werden. Bei einigen Formaten befinden sich diese Informationen nur im Index. Sollten sie den Index generell nur aktualisieren um Ihre Bewertungen/Gruppierungen nicht zu verlieren. Vergessen Sie auch nicht Ihren Index zusammen mit Ihren Mediendateien zu sichern.

Über die "Einschränkungen" können Sie bei Dateien mit bestimmten Tags für die spätere Suchfunktion statt den Tags den Dateinamen erfassen. Generell ist es immer Sinnvoll die Tags zu verwenden sofern diese vorhanden sind, sind diese nicht vorhanden wird automatisch der Dateiname verwendet. Diese Option verhindert lediglich das Einlesen von Tags wie "Titel" "Artist", "unbekannt" usw. über die man die Mediendateien später unmöglich wiederfinden kann.

#### Index Erstellen / Aktualisieren

Mit diesem Button können Sie das Erstellen/Aktualisieren des Index starten.

### Technischer Hinweis:

Der Index besteht aus einer .DB Datei (Daten) und einer .INI Datei (Konfiguration). Er kann beliebig kopiert werden solange die beiden Dateien zusammen bleiben. Frühere Indexformate werden automatisch in das neue Format importiert.

# <span id="page-50-0"></span>**4.7 Konfiguration**

Die Konfiguration beinhaltet eine Vielzahl von Einstellmöglichkeiten mit denen Sie MediaArchive Ihren Wünschen und Bedürfnissen anpassen können.

Wichtig:

Sie sollten generell mit diesen Einstellungen vorsichtig umgehen, aber sollten Sie jemals Ihre MediaArchive-Konfiguration aus Versehen zerstört haben, klicken Sie einfach auf das Button "Standard wiederherstellen". MediaArchive startet dann mit der ursprünglichen Installationskonfiguration neu. Die Index-Dateien bleiben natürlich erhalten.

# **4.7.1 Start**

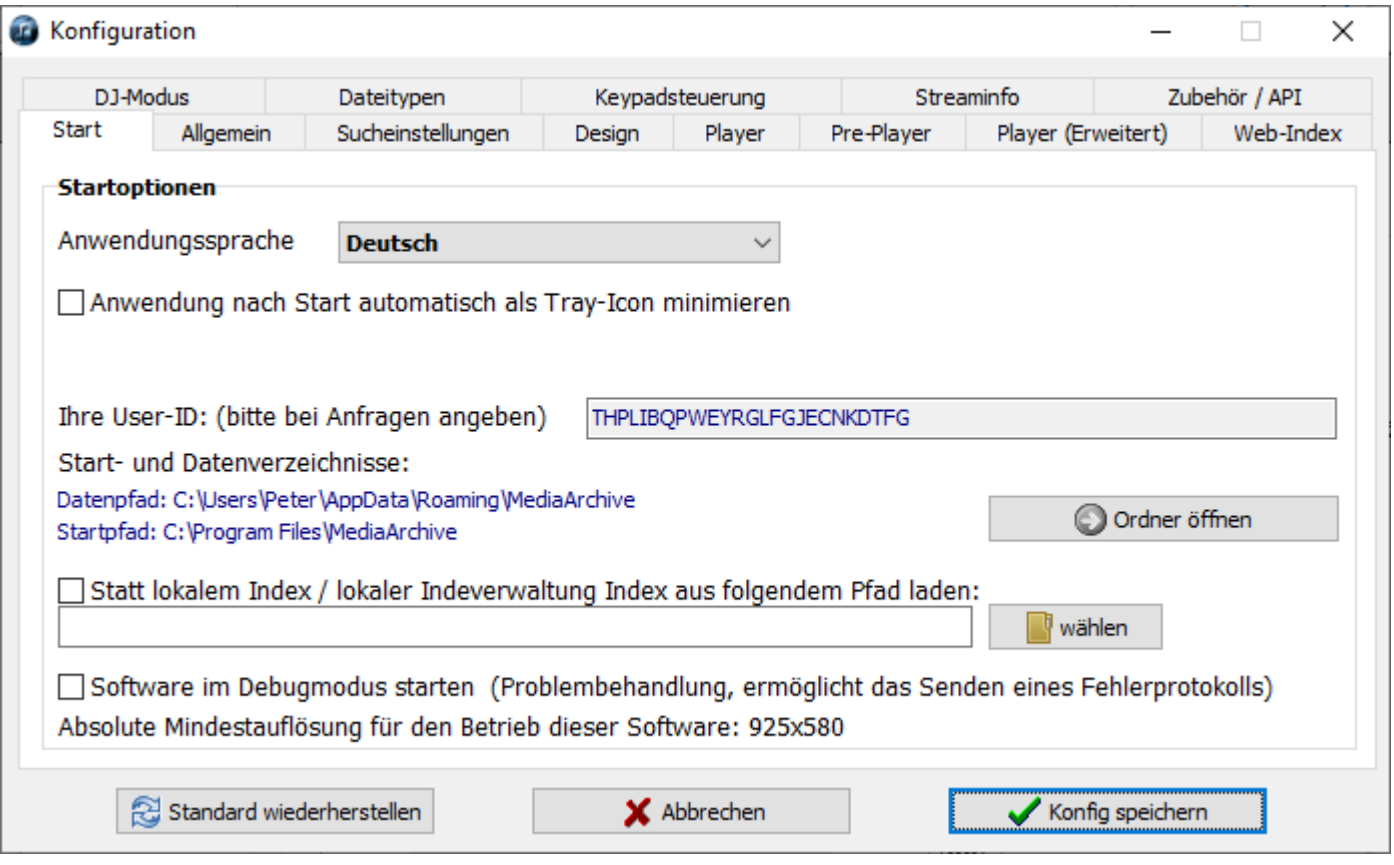

### Anwendungssprache:

Sie können hier die gewünschte Sprache für die Oberfläche einstellen, die Einstellung erfordert einen Neustart der Software.

### IhreUser ID:

Ihre User ID wurde beim ersten Start zufällig generiert und gibt keinerlei Aufschluss über Ihre Identität. Bitte geben Sie diese bei Supportanfragen immer an damit um diese ggf. früheren Anfragen von Ihnen zuordnen zu können.

### Anwendung nach Start automatisch als Tray-Icon minimieren

Ist diese Option aktiv startet MediaArchive ganz normal und begibt sich dann gleich in den Tray. D.h. Sie finden MediaArchive dann am rechten unteren Bildschirmrad als Symbol und können es jederzeit durch Doppelklick auf das Symbol wiederherstellen.

### Start- und Datenverzeichnisse

Unabhängig davon, von welchem Laufwerk das Programm gestartet wird, wird auf Ihrem lokalen Benutzerprofil ein Datenverzeichnis angelegt in dem die Programmkonfiguration und der Index abgelegt werden. [Weitere Informationen zu diesem Thema finden sie hier](#page-73-0)

Über das Button "Ordner öffnen" können Sie den Datenpfad im Explorer öffnen. seien Sie aber vorsichtig und ändern Sie nichts manuell.

#### Index aus folgendem Pfad laden

Mit dieser Funktion können Sie den Index statt aus dem lokalen Benutzerprofil aus einem definierten Pfad (z.B. dem Netzwerk-Server der auch die Daten hält) laden. Wenn mehrere PCs auf den Index zugreifen können Sie ihn schreibgeschützt freigeben. Ist der Index nicht schreibgeschützt hat automatisch der zuerst zugreifende PC Schreibrecht, alle weiteren PCs nur Leserecht.

### Software im Debugmodus starten

Diese Option startet die Software in einem speziellen Modus der Informationen über den Betrieb und Status der Software mitschreibt.

Sollte es zu Problemen kommen ist es dann möglich ein Feedbackprotokoll an die Entwicklung zu senden. Bitte aktivieren Sie diese Option nur in Rücksprache mit der Entwicklung oder bei wiederkehrenden Problemen.

#### Absolute Mindestauflösung

Hier wird die absolute Mindestauflösung für den Betrieb der Software, also die maximale Größe der angezeigten Formulare, angezeigt.

# **4.7.2 Allgemein**

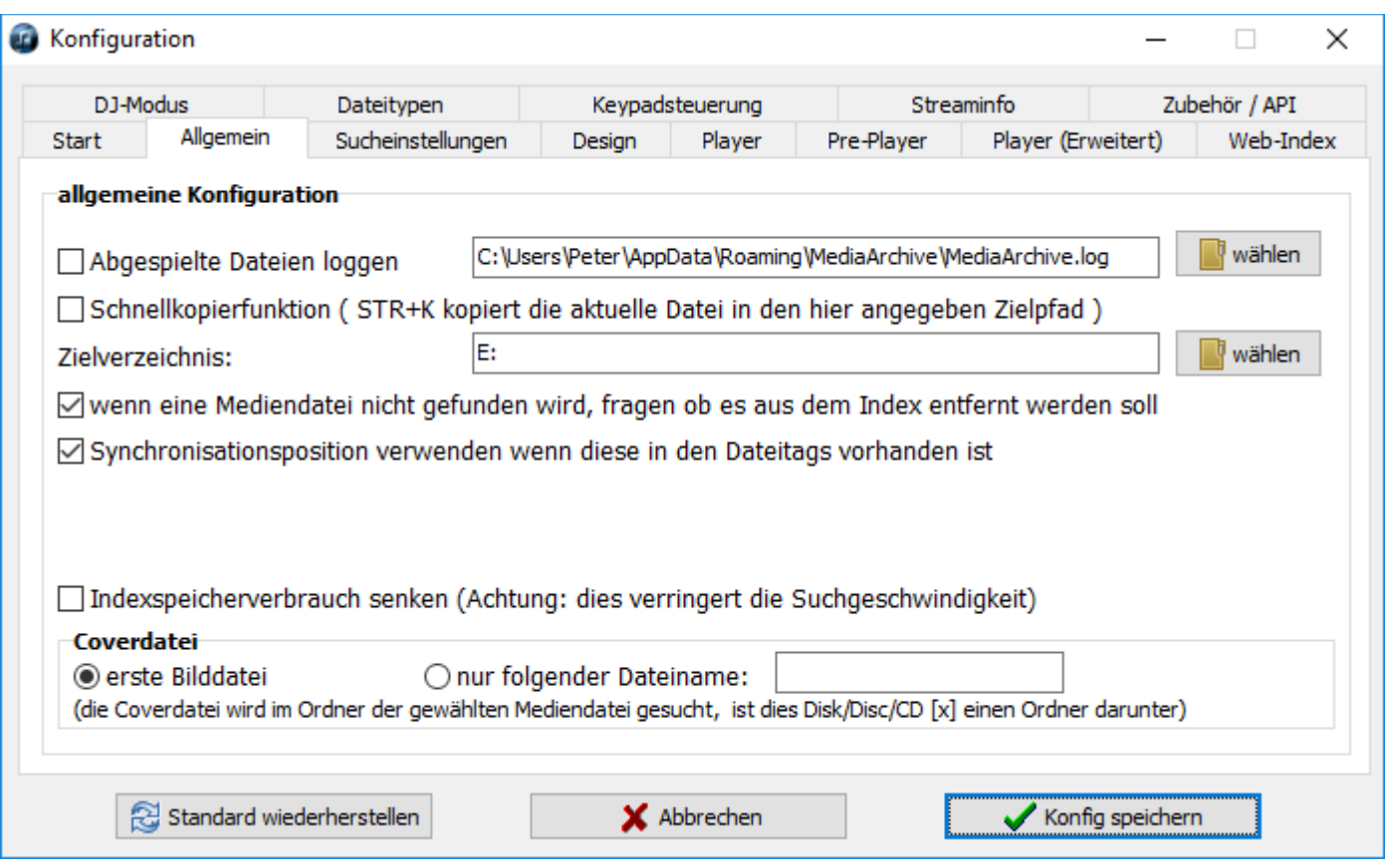

### Abgespielte Dateien loggen

Wenn diese Option ausgewählt ist, werden alle abgespielten Mediendateien in der angegebenen Text-Datei mitgeschrieben (Liste der Dateinamen).

### Schnellkopierfunktion (STRG+K) / Zielverzeichnis

Hier können Sie ein Laufwerk/Verzeichnis eingeben, in welches die aktuell markierte Mediendatei durch Drücken der Tastenkombination STRG+K kopiert wird ohne eine weitere Auswahl treffen zu müssen.

Als Bestätigung der Tastenkombination blinkt kurz der "bitte warten" Splash auf. Wird keine Fehlermeldung ausgegeben, ist der Kopiervorgang der Datei erfolgreich abgeschlossen.

### Frage "Mediendatei aus Index entfernen"

Möchten Sie aus dem Suchergebnis eine Mediendatei starten, welche nicht erreichbar ist, weil diese z.B. auf einem Wechseldatenträger liegt, fragt MediaArchive ob Sie diese aus dem Index entfernen wollen.

Diese Frage kann beim Arbeiten mit Wechseldatenträgern lästig sein, Sie können sie hier abschalten.

### Synchronisationsposition verwenden

Die Synchronisationsposition ist ein "Einsprungpunkt" der in den Dateitags hinterlegt sein kann. Er dient um unerwünschte Einleitungen von Dateien zu überspringen. Ist diese Option gewählt, wird die Synchronisationsposition beim Abspielen verwendet, d.h. das Abspielen beginnt immer an dieser Position.

### Index Speicherverbrauch senken

Mit dieser Option können Sie den für den Index verwendeten Speicher verringern. Hierdurch sinkt der gesamte Speicherverbrauch von MediaArchive, allerdings verringert sich damit auch die Suchgeschwindigkeit, vor allem bei Sondersuchfunktionen.

### **Coverdatei**

Mit dieser Option können Sie bestimmen wie MediaArchive nach dem Coverdateien im Verzeichnis sucht. Normalerweise wird immer die erste Bilddatei im Ordner verwendet wenn.

# **4.7.3 Sucheinstellungen**

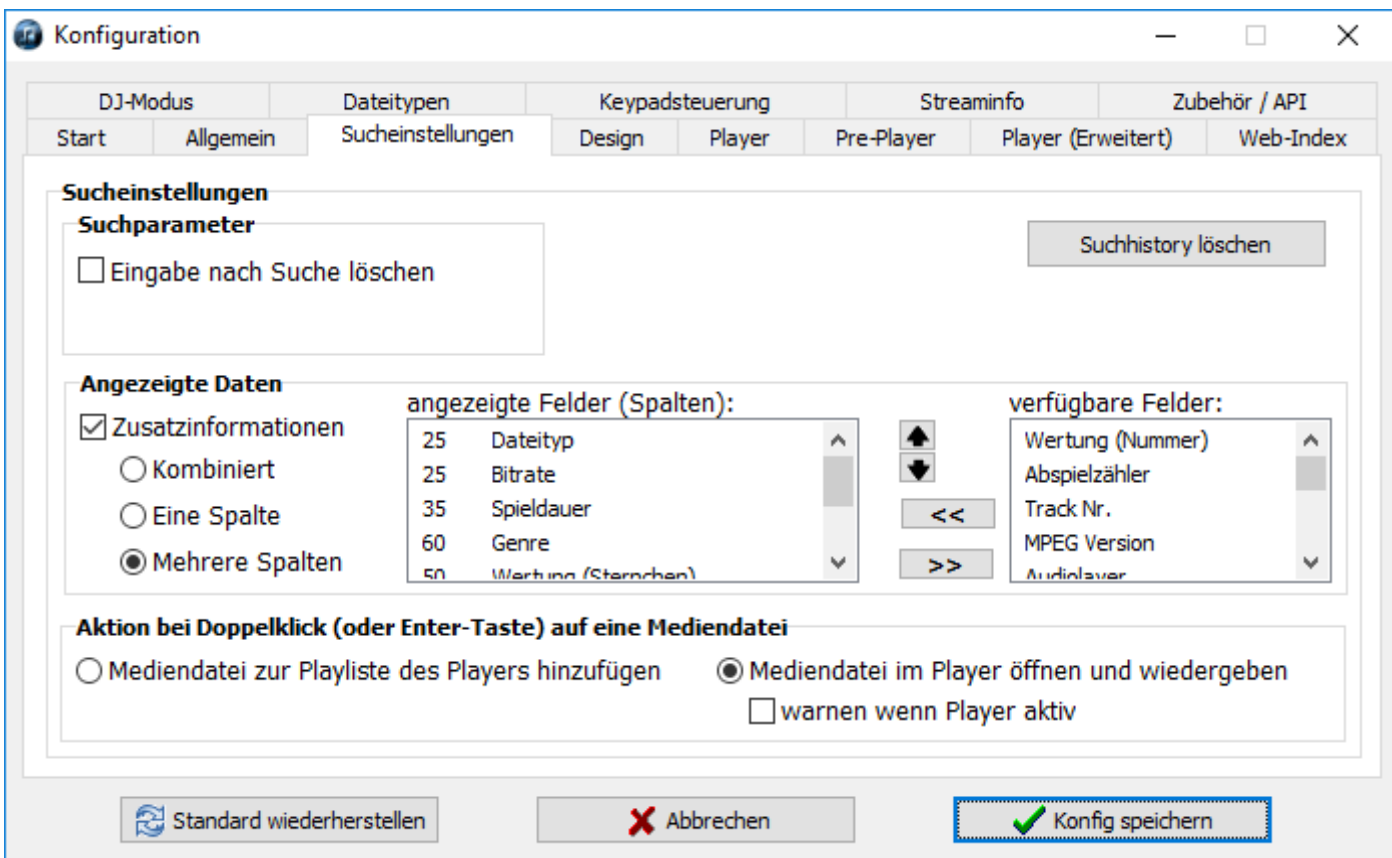

### **Suchparameter**

Sie können den eingegebenen Suchbegriff nach der Suche löschen lassen, wählen Sie hierzu einfach die entsprechende Einstellung aus.

### Suchhistory löschen

Diese Funktion löscht die Suchhistroy in der Hauptoverfläche sowie dem Albenexplorers.

### Angezeigte Daten

Ist diese Funktion aktiv, lädt MediaArchive nach Beendigung der Suche noch zusätzliche Informationen aus dem Index oder den Mediendateien und zeigt diese an. Die Suche selbst wird hierdurch nicht verlangsamt!

Wenn diese Funktion aktiv ist, benötigt MediaArchive nach Beendigung der Suche noch Systemressourcen, da die Zusatzinformationen im Hintergrund eingelesen werden.

Ist die Option "Eine Spalte" aktiv,

so werden die ausgewählten Zusatzinformationen in einer eigenen Spalte rechts neben den Titeln mit Komma getrennt angezeigt.

Ist die Option "Mehrere Spalten" aktiv,

so werden die ausgewählten Zusatzinformationen in Spalten mit angegebener Breite rechts neben den Titeln angezeigt.

Die Position kann später in der Haupt Oberfläche mit den kleinen Pfeilen rechts über dem Suchergebnis in der Hauptoberfläche

#### $\langle \rangle$ eingestellt werden.

Welche Informationen angezeigt werden und in welcher Reihenfolge kann hierbei frei gewählt werden. Das linke Feld zeigt die gewählten Informationen in der gewählten Reihenfolge.

Das rechte Feld zeigt die verfügbaren Felder alphabetisch geordnet.

Hinzufügen können Sie jeweils per Doppelklick auf die Einträge oder die Pfeil-Buttons (links/rechts). Die Reihenfolge der gewählten Einträge kann über die Pfeil-Buttons (hoch / runter) geändert werden. Zusätzlich kann die Spaltenbreite für die gewählten Informationen festgelegt werden.

### Aktion bei Doppelklick:

Hier können Sie auswählen, ob bei einem Doppelklick auf eine Mediendatei im Suchergebnisfeld diese im gewählten Player abgespielt wird, oder ob sie zu der Playliste hinzugefügt wird. Damit dies richtig funktioniert müssen Sie unter "Player" ihren Player richtig konfiguriert haben.

Mit der Option "warten wenn aktiv" können Sie beim Arbeiten verhindern das Sie ausversehen den im Moment spielenden hörbaren Player mit einem neuen Titel bestücken und somit die Wiedergabe unterbrechen.

# **4.7.4 Design**

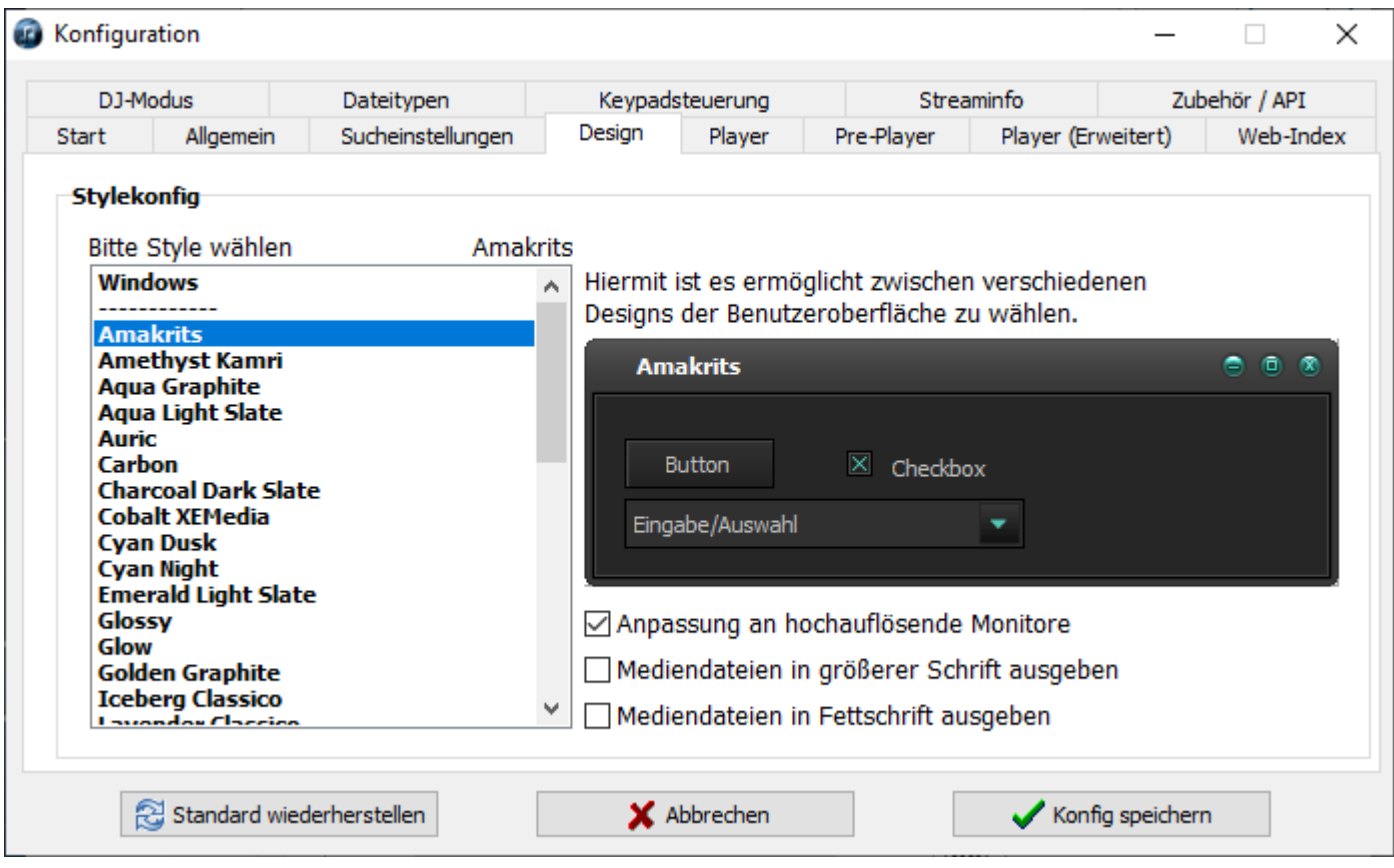

Hier können Sie das Aussehen von MediaArchive bestimmen.

Sie brauchen dafür nur auf eines der angezeigten Designs zu klicken um es in der Vorschau rechts zu sehen. Für die Übernahme ist ein Neustart von MediaArchive erforderlich.

Das Design "Windows" (erster Eintrag) schaltet auf das Betriebssystem Design (kein Style) zurück.

### Oberfläche an hochauflösende Monitore Anpassen

In der Standard-Einstellung wird die Oberfläche entsprechend der Windows-Einstellung automatisch an hochauflösende Monitore angepasst. Wenn Sie die Option deaktivieren, wird die Oberfläche nicht skaliert.

#### Schriftdarstellung ändern

Je nach gewählter Option werden die Einträge im Suchergebnisfeld der Benutzeroberfläche fett oder in größerer Schrift ausgegeben.

### **4.7.5 Player**

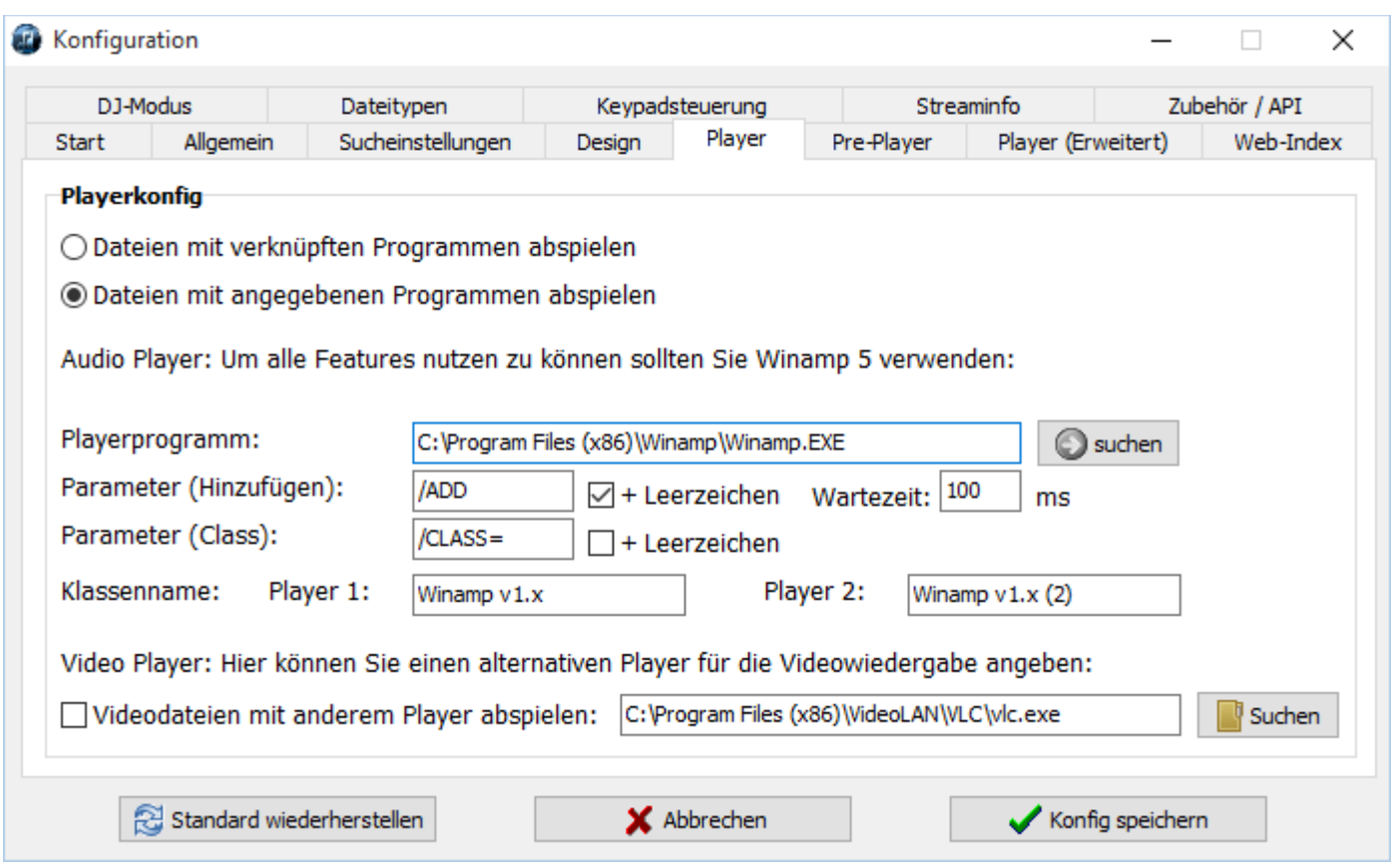

Hier können Sie konfigurieren, welchen Player MediaArchive zum Abspielen der Mediendateien verwendet.

Prinzipiell ist die Verwendung jedes Playerprogrammes möglich, allerdings können Sie nur mit Winamp alle Features von MediaArchive nutzen.

Empfohlen wird die aktuellste Version von Winamp 5 als externen Player für MediaArchive zu verwenden Tipp: wird Winamp 5 auf "Classic Skin" umgestellt startet es ähnlich schnell wie Winamp 2.

#### mit verknüpften Programmen abspielen

Ist diese Option gewählt, werden Mediendateien automatisch mit dem Player abgespielt, welcher über Ihr Betriebsystem der Dateierweiterung der gewählten Mediendatei zugeordnet ist.

Diese Option gilt aber nur für das Abspielen der Mediendateien. Für die Zusatzfunktionen wird immer der unten angegebene Player verwendet.

#### mit angegebenen Programmen abspielen

Ist diese Option gewählt, werden Mediendateien automatisch immer mit dem unten angegebenen Player abgespielt.

#### **Playerprogramm**

Hier muss der Datei-Link zum zu startenden Player-Programm angegeben werden.

#### Parameter (Hinzufügen)

Hier steht der Aufrufparameter, der den Player dazu veranlasst, die übergebene Datei an seine Playliste anzuhängen.

Mit der dahinter angegebenen Wartezeit kann verhindert werden, dass MediaArchive das Playerprogramm schneller die Dateien schickt als es diese verarbeiten kann. Alternativ kann die MediaArchive-interne Playliste verwende werden, diese hat keine Einschränkungen.

### Parameter (Class)

Hier steht der Aufrufparameter, der den Player dazu veranlasst, mit einem speziellen Klassennamen zu starten, über welchen er dann angesprochen werden kann.

### Klassennamen

Hier stehen die Klassennamen für beide Player.

### **Videoplayer**

Hier können Sie die Wiedergabe von Videodateien auf einen anderen Player umleiten. Aktivieren Sie hierzu die Funktion und wählen Sie einen Player. Alle Videodateien werden dann automatisch mit diesem Player geöffnet.

# <span id="page-60-0"></span>**4.7.6 Pre-Player**

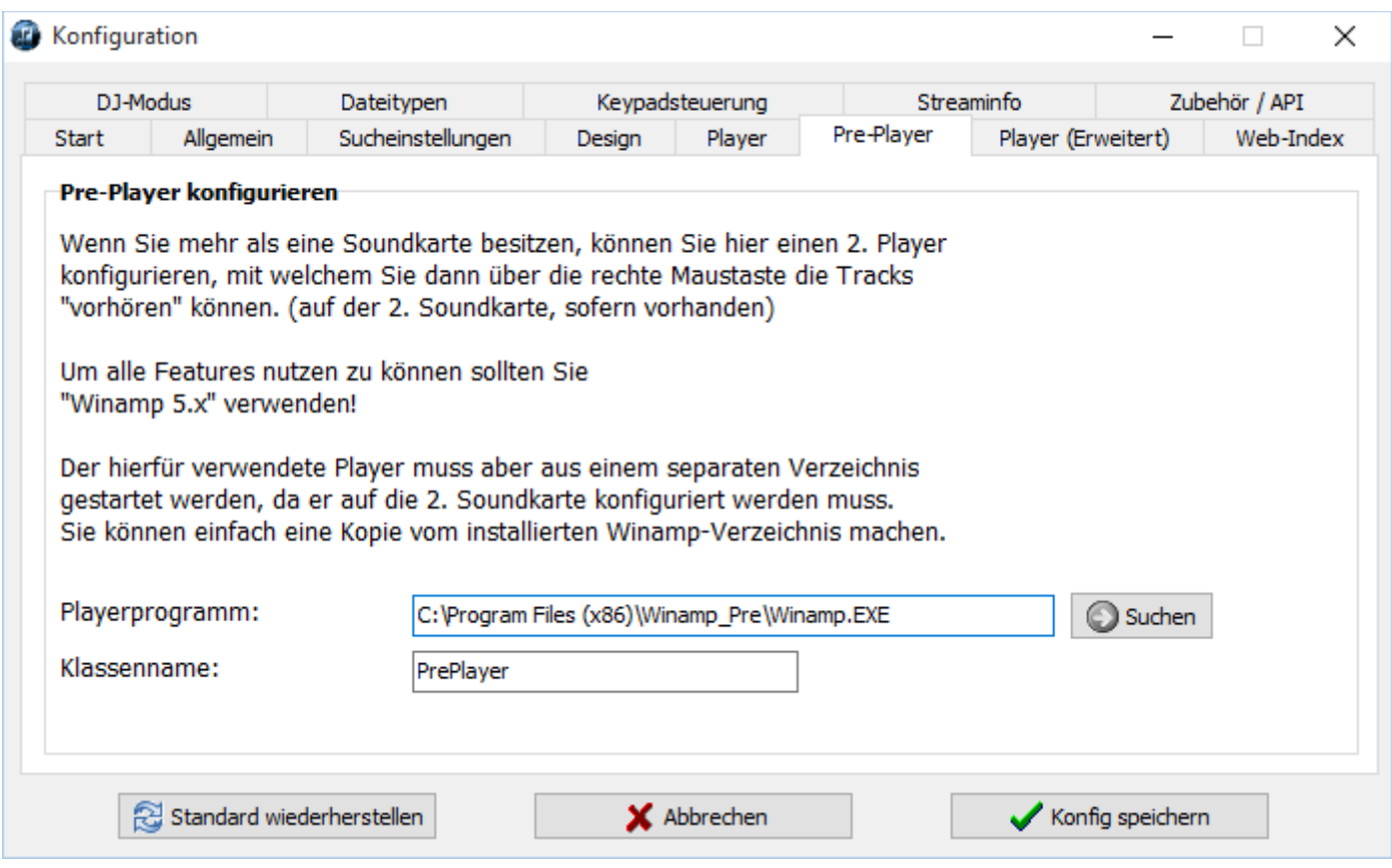

Hier können Sie einen weiteren Player definieren

welcher zum Vorhören der Mediendateien und als Monitorplayer verwendet auf einer optionalen zweiten Soundkarte werden kann.

Beim Auflegen kann man damit schon mal in den nächsten Track "reinhören" bevor man ihn spielt. Zusätzlich ist das Synchronisieren so möglich.

Wenn Sie Winamp als Monitorplayer verwenden möchten muss dies eine separate Instanz von Winamp sein welcher auf eine andere Soundkarte konfiguriert ist.

Um dies zu erreichen, können Sie einfach eine Kopie des Winamp-Installationsverzeichnises (typisch C:\Programme\Winamp\) unter C:\Programme\Winamp\_Pre\ erzeugen.

Das Ausgabegerät kann in Winamp wie folgt konfiguriert werden:

- klicken Sie in Winamp oben Links auf die Welle
- -> Options
- -> Preferences
- -> Output
- -> Direct Sound Output
- unten links auf das Button "Configure"
- unter "Device" ist oben eine Auswahlbox in der Sie das Gerät wählen können

#### Playerprogramm:

Hier muss der Datei-Link zum zu startenden Player-Programm angegeben werden.

#### Klassenname:

Hier steht der Klassenname für den Player.

# **4.7.7 Player (Erweitert)**

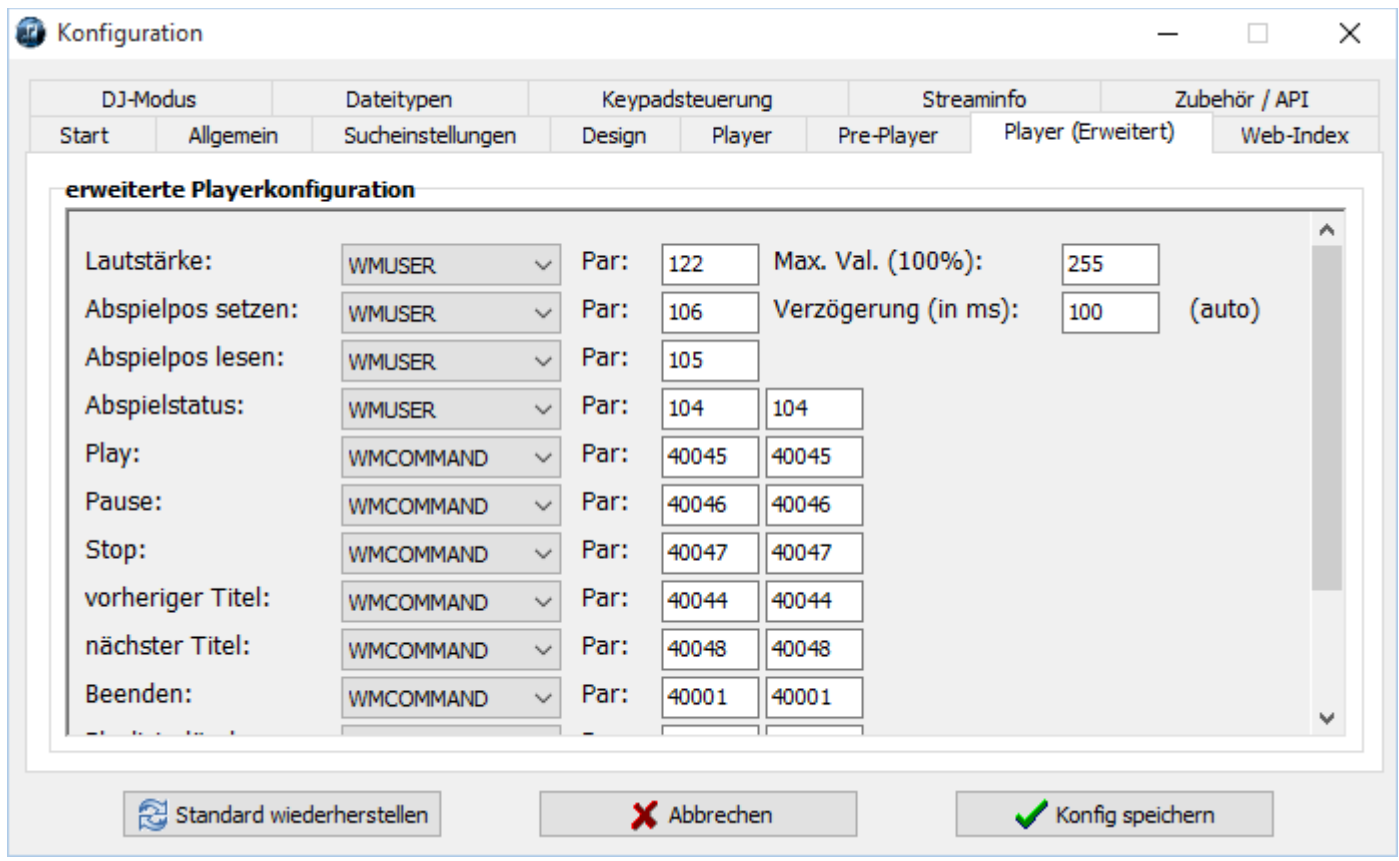

Hier stehen die playerspezifischen API-Kommandos, um die Player per Fernsteuerung zu bedienen. Diese Parameter sollten nur modifiziert werden, wenn Sie die Schnittstelle des Players kennen.

Der einzige ggf. anzupassende Parameter ist die Verzögerung für den Befehl "Abspielpos setzen".

Dieser Wert wird automatisch Ihrem System angepasst damit die Synchonisation des Pre-Players zum normalen Player funktioniert. Er kann bei Poblemen auf "0" zurückgesetzt werden. [weitere Informationen zu diesem Thema finden Sie hier](#page-24-0)

# **4.7.8 Web-Index**

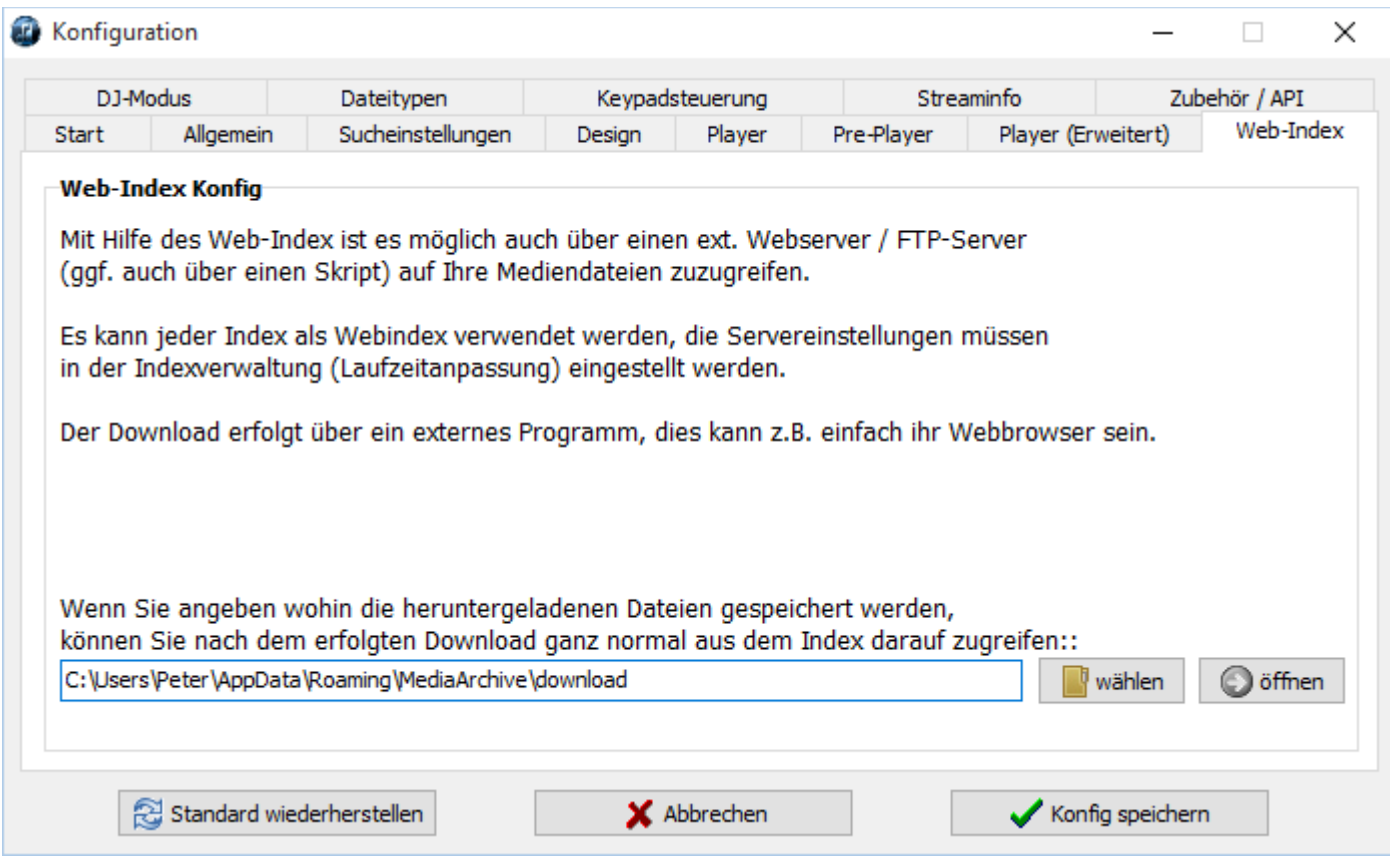

Wie Sie Ihre Index-Dateien als Web-Index-Dateien verwenden und alle dazugehörenden Einstellungen finden Sie in der Index Laufzeitanpassung [weitere Informationen zu diesem Thema finden Sie hier](#page-45-0)

### Downloadverzeichnis

Hier muss das Verzeichnis angegeben werden, in dem die heruntergeladenen Dateien gespeichert werden damit diese von MediaArchive wiedergefunden werden können. Über das Button "öffnen" können Sie den Pfad im Explorer öffnen.

# **4.7.9 DJ-Modus**

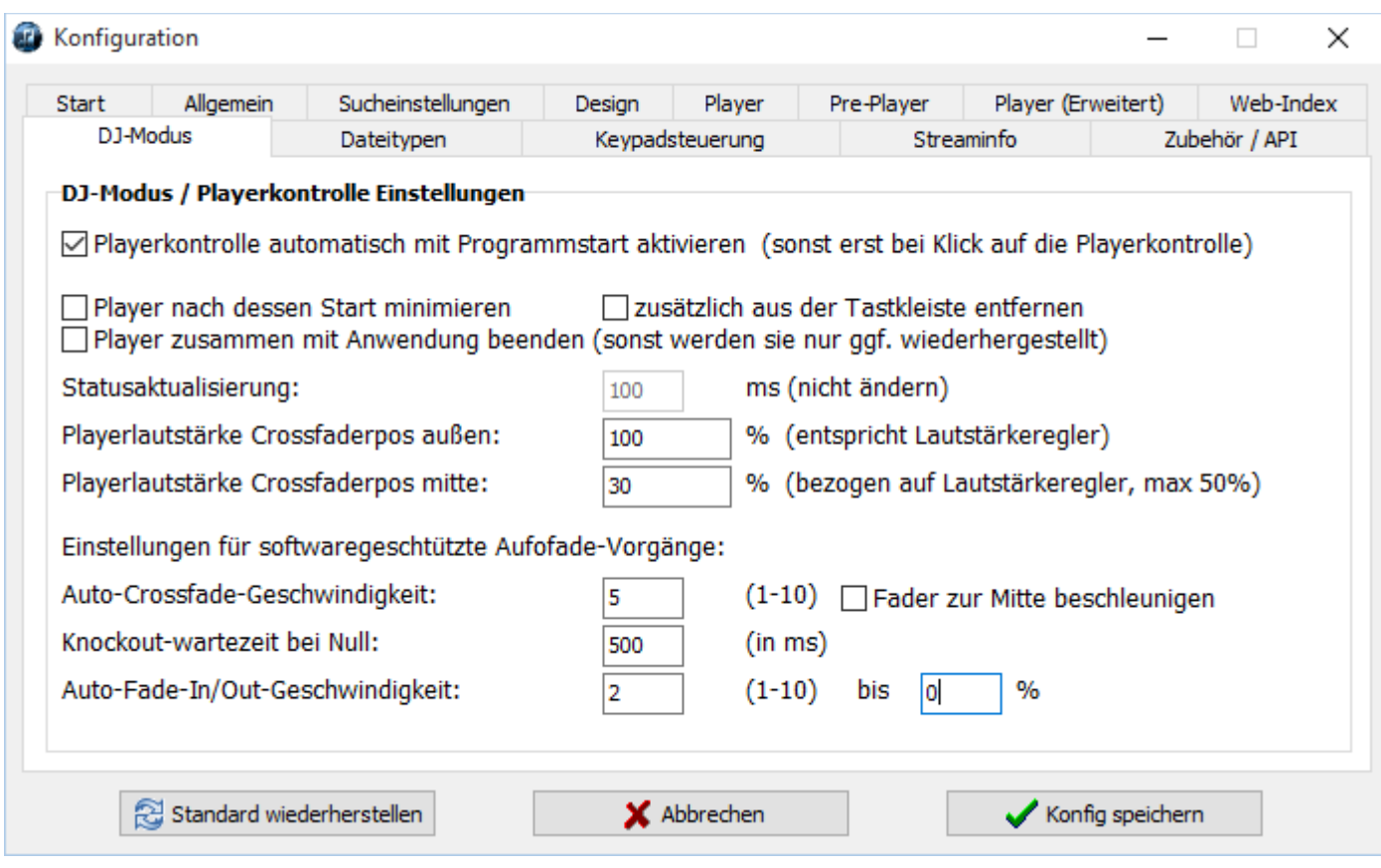

Hier können Sie das Verhalten der Playerkontrolle Ihren Wünschen anpassen.

Die Playerkontrolle finden Sie am im unteren Bereich des Hauptfensters [weitere Informationen zu diesem Thema finden Sie hier](#page-24-0)

### Playerkontrolle automatisch mit Programmstart aktivieren

Diese Funktion aktiviert die Playerkontrolle (Statusabfrage, Lautstärkeregelung) sofort beim Start von MediaArchive. Ist dies nicht gewünscht, können Sie dieses Verhalten abschalten.

### Player nach dessen Start minimieren

Ist diese Option aktiv, werden die Player automatisch nach dem Start minimiert. Mit der zusätzlichen Option können Sie die Player auch aus der Taskleiste verschwinden lassen. Dies können Sie auch jederzeit manuell tun, indem Sie in der Playerkontrolle mit der rechten Maustaste auf die Laufzeit klicken und die entsprechende Option wählen. [weitere Informationen zu diesem Thema finden Sie hier](#page-24-0)

### Player zusammen mit MediaArchive beenden

Um zu verhindern, dass Player unkontrolliert als Hintergrundprozesse bestehen bleiben wenn MediaArchive beendet wird, werden die Player beim Beenden von MediaArchive normalerweise wiederhergestellt. Ist diese Option gewählt werden sie stattdessen beendet.

### **Statusaktualisierung**

Hier kann das Intervall eingestellt werden, in dem der Status der Player (Play/Pause/Stop) sowie der Titellaufzeiten aktualisiert werden.

### Playerlautstärke Faderpos außen

Hier wird die Lautstärke der Players 1 und 2 eingestellt wenn sich der Fader in der äußeren Position links oder rechts befindet. Die Lautstärke wird natürlich nochmal durch den Lautstärkeregler in MediaArchive skaliert.

### Playerlautstärke Faderpos mitte

Hier wird die Lautstärke der Player 1 und 2 eingestellt welche beide Player besitzen wenn sich der Fader in der Mittelpositon befindet.

Mit dieser Einstellung kann man zusammen mit der Fadegeschwindigkeit konfigurieren, wie stark die beiden Lieder beim Faden ineinander übergehen.

### Auto-Fade-Geschwindigkeit

Hier kann die Geschwindigkeit für die Auto-Fade-Funktion eingestellt werden.

Ist die Option "Fader zum Mittelpunkt beschleunigen" aktiv läuft der Fader zwar mit der oben angegebenen Geschwindigkeit los, beschleunigt aber zum Mittelpunkt hin. Hat der Fader den Mittelpunkt überschritten verlangsamt er seine Geschwindigkeit wieder und endet schließlich mit der Anfangsgeschwindigkeit.

Diese Eigenschaft verkürzt die Übergangszeit zwischen den Titeln erheblich.

### Knockout-Wartezeit bei Null

Hier kann die Knockout-Funktion konfiguriert werden. Ist die Knockoutfunktion für in der Playerkontrolle den Fade-Vorgang gewählt, erzeugt MediaArchive keinen weichen Übergang, sondern fadet erst einen Player komplett aus, wartete dann kurz und fadet den anderen Player ein.

Diese kurze Pause zwischen dem Aus- und Ein-Faden kann hier eingestellt werden.

### Fade In/Out Geschwindigkeit

Hier kann die Geschwindigkeit der Fade-In/Out Vorgänge eingestellt werden. Zusätzlich kann angegeben werden bis zu welchem Pegel der Fadeout-Vorgang läuft. Der Fade-In wird generell bis zum letzten gemerkten Pegel durchgeführt.

# **4.7.10 Dateitypen**

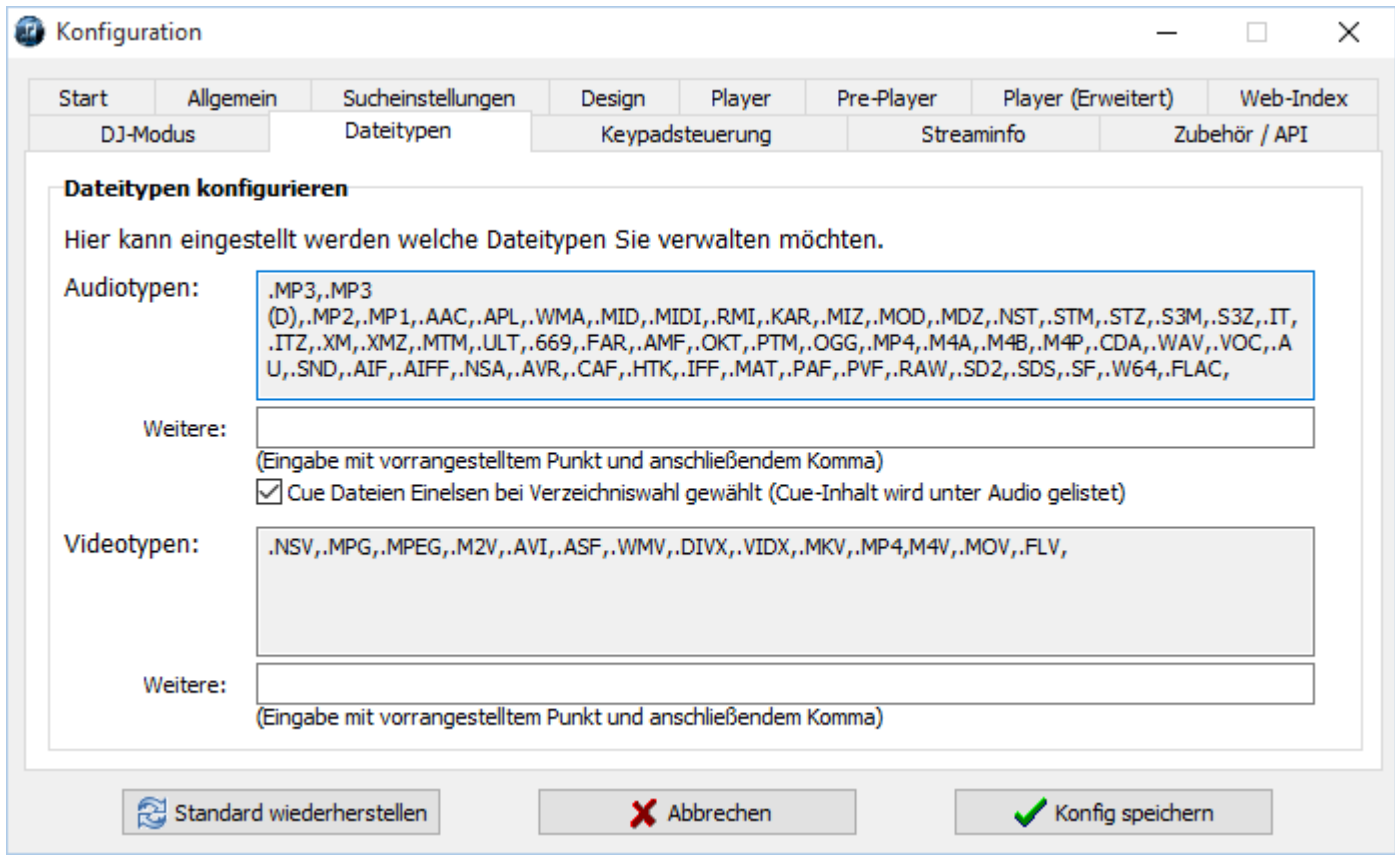

Hier können die von MediaArchive erfassten Dateitypen erweitert werden. Die standardmäßig erfassten Dateitypen werden angezeigt, zusätzlich können weitere Dateitypen eingegeben werden.

Die Eingabe muss im Format " .< Erweiterung>, .< Erweiterung>, .< Erweiterung>, " erfolgen. Wichtig ist immer der vorangestellte Punkt und das anschließende Komma.

Cue (cuesheet) Dateien sind Textdateien mit Metainformationen zu CD/DVD-Abbildern. Je nach dem ob die Option hier gewählt ist, ist das Einlesen der CUE-Dateien bei der Indexerstellung (Verzeichniswahl) eingeschaltet oder nicht.

# **4.7.11 Keypadsteuerung**

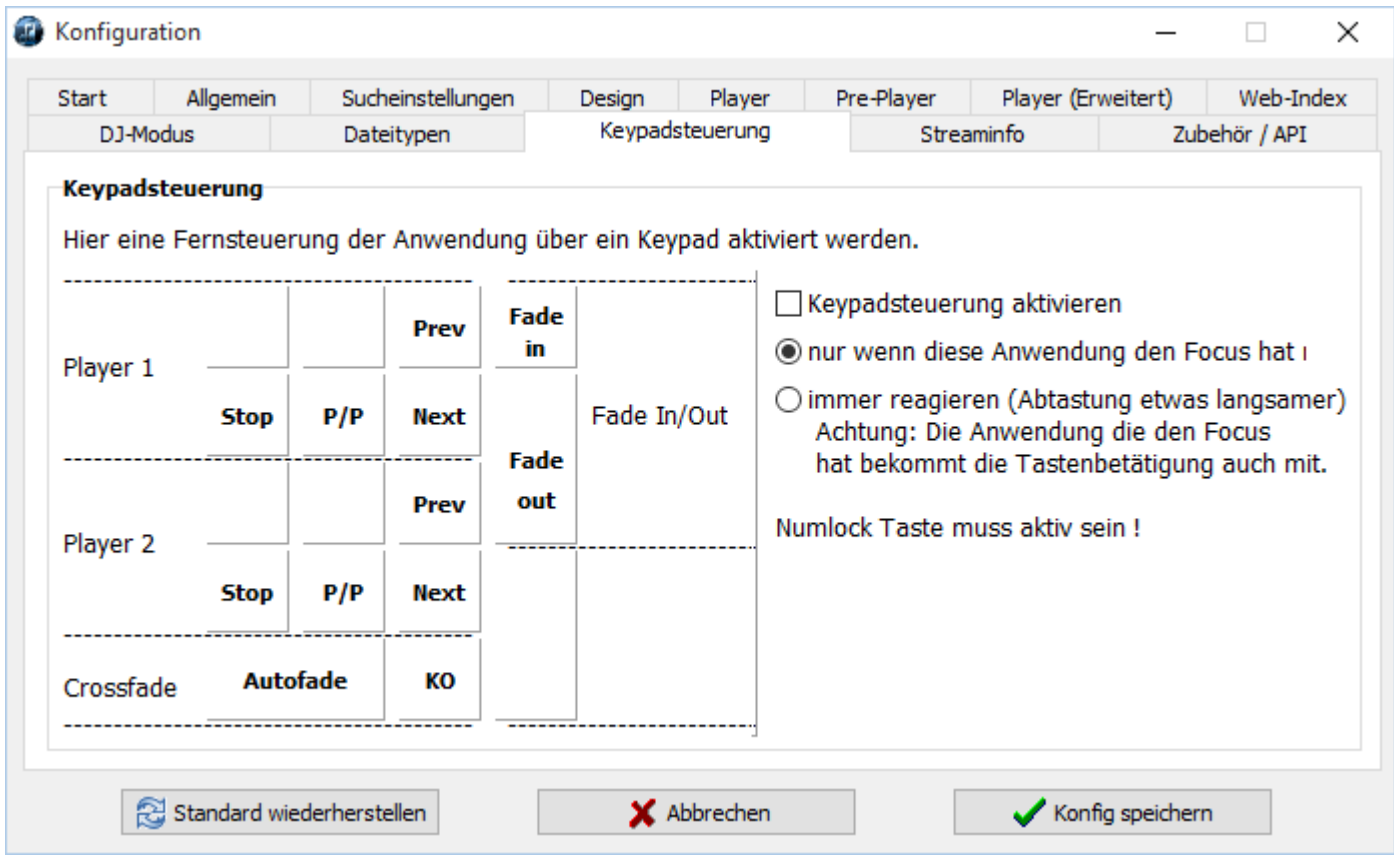

Über diese Funktion können Sie MediaArchive und die Player über ein USB/PS2-Keypad, oder das integrierte Keypad Ihrer Tastatur, steuern.

Aktivieren Sie die Funktion, indem Sie die Option "Keypadsteuerung aktivieren" einschalten.

Sie können zusätzlich wählen ob MediaArchive nur reagiert wenn es den Focus hat (aktive Anwendung ist) oder ob es generell auf das Keypad reagieren soll.

Achtung: Wenn die Option "immer reagieren" aktiv ist, bekommt die Anwendung, die den Focus hat, die Keypad-Aktivität trotzdem mit und kann ggf. ihrerseits darauf reagieren.

# **4.7.12 Streaminfo**

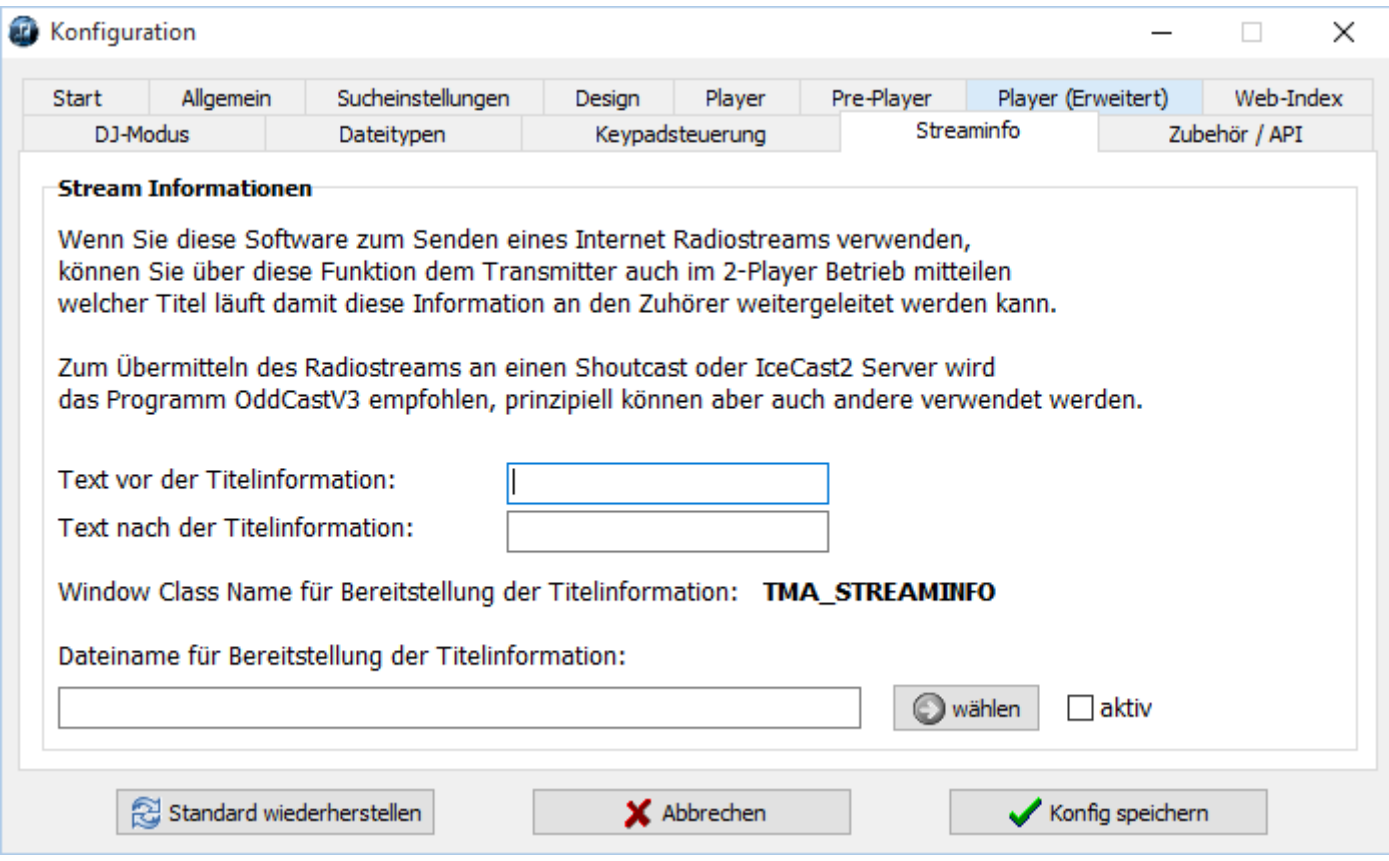

Wenn Sie MediaArchive zum Betrieb eines Webradios verwenden können Sie dem Programm zur Streamübermittlung mit dieser Funktion den aktuell laufenden Titel mitteilen lassen. So stimmen die Titelinformationen auch im 2-Player Modus, da immer die Titelinformationen des aktuell hörbaren Players übermittelt werden.

Die Streaminformationen können als Textdatei über die Caption einer WindowClass übergeben werden, der ClassName wird in der Konfiguration angezeigt.

Das Programm zur Streamübermittlung müssen Sie entsprechend konfigurieren, Sie finden dies zumeist in den Konfigurationen unter "Metadata" oder ähnlich.

### Text vor / nach der Titelinformation

Hier können Sie einen Zusatztext wie z.B. Werbung / Radioname / Domain einfügen die vor oder nach den Titelinformationen als Streaminfo mit bereitgestellt wird.

#### Window Class Name für Bereitstellung der Titelinformation

Dieser Parameter kann nicht konfiguriert werden, MediaArchive stellt die Titelinformation immer über den Class Name "TMediaArchiveStreamInfo" zur Verfügung.

#### Dateiname für Bereitstellung der Titelinformation

Hier könne Sie einen Dateinamen angeben über den MediaArchive die Titelinformationen bereitstellt.

# **4.7.13 Zubehör/API**

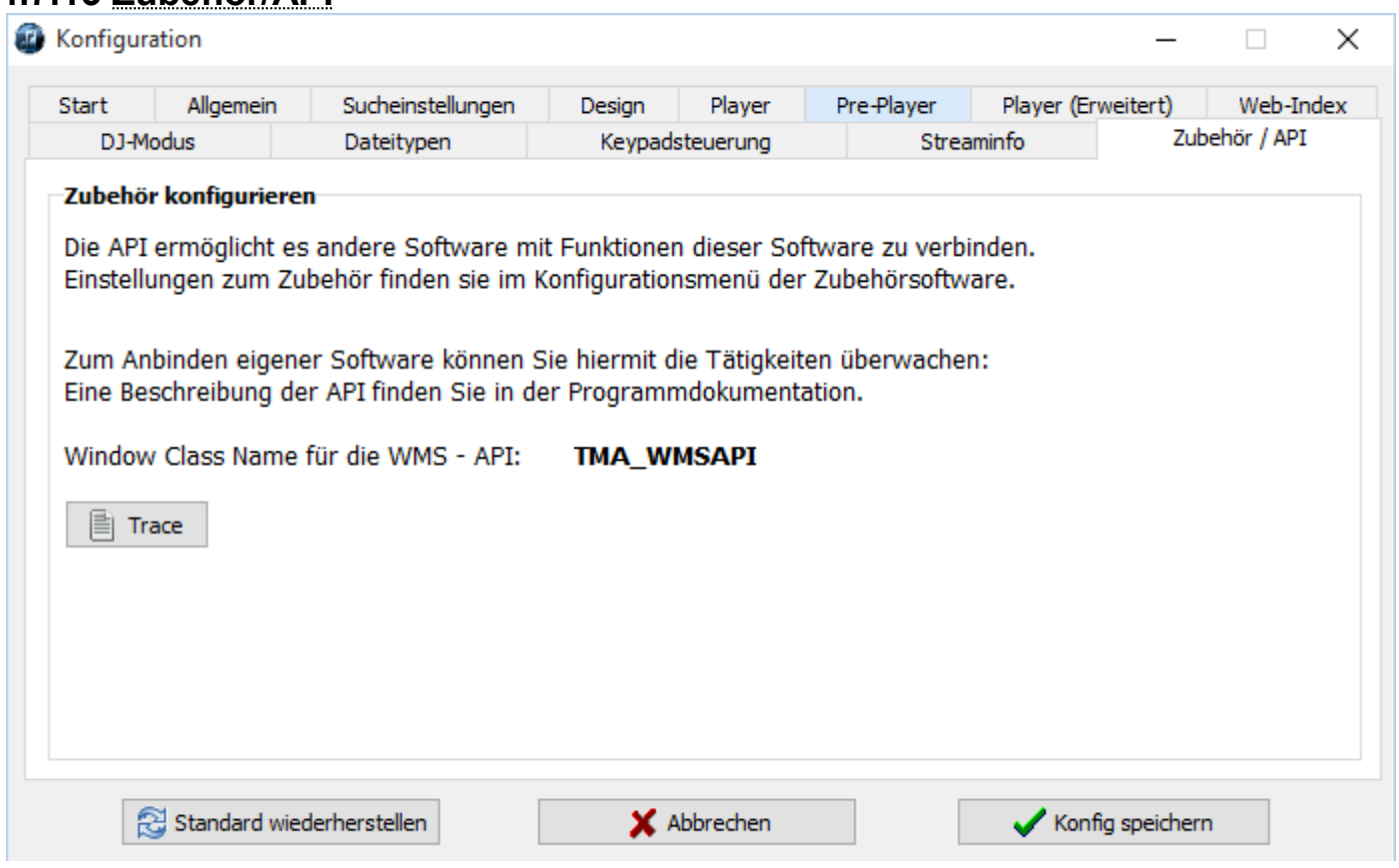

Das Zubehör muss einfach geladen werden, es stellt dann automatisch eine Verbindung her. Die Einstellungen zum Zubehör finden Sie in dessen Konfigurationsmenüs.

Über das "Trace" Button können Sie verfolgen, was über die API passiert. Dies ist vor allem hilfreich, wenn Sie eigene Software schreiben, die über die API mit MediaArchive kommuniziert.

# **4.8 Explorererweiterung**

Sie können Mediendateien direkt aus dem Explorer an den MediaArchive-Tageditor senden, um dort die Dateiinformationen einzusehen sowie Tags und Bewertungen zu bearbeiten.

Sie können dann im Explorer mit der rechten Maustaste eine beliebige Datei anklicken und über die "Senden an" "MediaArchive Tageditor" im MediaArchive Tageditor öffnen.

Läuft MediaArchive bei Aufruf dieser Funktion nicht, wird es automatisch gestartet.

Sie können die Dateien auch einfach aus dem Explorer in das MediaArchive Hauptfenster hineinziehen, hierbei wird die Datei ebenfalls im Tageditor geöffnet.

# **4.9 Keypadsteuerung**

Sie können einige Funktionen von MediaArchive auch über Ihr Keypad steuern, sofern Sie diese Funktion in der MediaArchive-Konfiguration aktiviert haben. [weitere Informationen zu diesem Thema finden Sie hier](#page-50-0)

Sie können diese Steuerung mit jedem beliebigen Keypad oder dem Keypad auf Ihrer Tastatur betreiben. Je nach Konfiguration reagiert MediaArchive nur wenn es den Focus hat oder generell.

Achtung: Die aktive Anwendung bekommt die Keypadaktivität immer mit und kann ggf. ihrerseits reagieren. Die Numlock Taste muss aktiv sein damit MediaArchive reagieren kann.

Bei aktiver Keypadsteuerung sind die Tasten des Keypads wie folgt belegt:

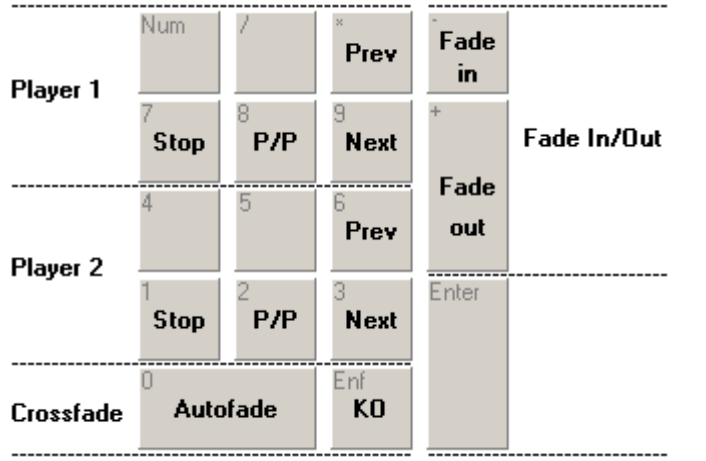

(grau = Originalbelegung, schwarz = MediaArchive Belegung)

# **5 Zubehör**

Es gibt zusätzliche Software die mit MediaArchive zusammenarbeiten kann wie den Jingleplayer und Talkover (Microfoncrossfader).

Diese Programme sind allerdings nicht im Installationspaket von MediaArchive enthalten sondern steht auf [http://www.peter-ebe.de](http://www.peter-ebe.de/) zum Download bereit.
## **6 Technisches**

In diesem Kapitel erfahren Sie einige technische Details zu diesem Programm, dies ist nur in Sonderfällen relevant.

## **6.1 Verzeichnisstruktur**

### Installationspfad:

Der Installationspfad kann und ist i.d.R. nach Installation schreibgeschützt. Er kann auch auf einem Wechseldatenträger oder Netzlaufwerk liegen ohne die Notwendigkeit einer erneuten Installation auf jeder Workstation.

Kopieren Sie hierzu einfach das Installationsverzeichnis mit allen Dateien und Unterverzeichnissen.

### Datenpfad:

In diesem Datenpfad werden alle Informationen, die MediaArchive zum Betrieb benötigt, abgelegt. Der Datenpfad in Ihrem lokalen Benutzerprofil automatisch beim Start von MediaArchive angelegt sofern dieser nicht vorhanden ist.

Der Datenpfad wird unter dem aktuell eingeloggten Benutzer angelegt, kann aber auch auf das Benutzerübergreifenden "AllUsersProfile" geschoben werden. Beim nächsten Start der Anwendung sollte dies automatisch erkannt werden.

# **7 API**

Über diese Schnittstelle ist es möglich weitere Software mit MediaArchive zu verbinden. Die API beschränkt sich auf Status- und Steuerinformationen von MediaArchive und dessen Playern.

Da die API über das Windows Messaging System arbeitet, können Sie diese sprachunabhängig von jeder Hochsprache anbinden.

Die benötigten WMS-Funktionen Findwindow() und Sendmessage() können, sofern in Ihrer Programmiersprache nicht vorhanden, aus der Windows-API eingebunden werden.

```
{---------------------------------------------}
{Deklarationen Aufrufparameter}
{Aufrufparameter für den normalen Gebrauch}
const PAR TRAY: string= 'TRAY'; {Start im Tray}
     PAR_NI:string= 'NOINDEX'; {Index beim Start nicht laden}
{Aufrufparameter für Debug}
const PAR MI:string= 'MINSTANCE'; {zusätzliche Instanz zulassen}
PAR OC:string= 'ONECORE'; {nur ein Prozessorkern zuordnen}
     PAR_RP:string= 'CNECONE', Thur ein riozessorkern zuorunen;<br>PAR_RP:string= 'READPATH'; {LesePfad Korrektur auf typ. Installationsort}
{---------------------------------------------}
{Deklarationen WMS-Schnittstelle}
const
  {Verbindungsdaten}
                                'TMA WMSAPI'; // Verbindungsziel für Befehlsverarbeitung
 WM STREAMINFO= TMA STREAMINFO'; // Verbindungsziel für Streaminginformationsabfrage (Caption)
 WM_EXTEVENT= WM_USER+2; // WM_Aufruf mit Antwort<br>
WM_EXTEVENTASYNCH= WM_USER+3; // Ausführen, Rückmeldun
                               WM_USER+3; // Ausführen, Rückmeldung immer 1
   {Funktionen}
 WM_EXTEVENT_qetversion= 100;
   {Version abfragen}
 WM_EXTEVENT_minimize= 101;
   {minimieren}
 WM_EXTEVENT_tray= 102;
   {in den Tray minimieren}
 WM_EXTEVENT_restore= 103;
  {wiederherstellen}
 WM_EXTEVENT_windowstate= 104;
  {Status Hauptoberfläche abfragen, Result: 1=normal, 2=minimiert, 3=unsichtbar}
 WM_EXTEVENT_setpos= 105;
   {Fensterposition setzen, HiWord ist TOP, LowWord ist Left}
 WM_EXTEVENT_qetpos= 106;
   {Fensterposition abfragen, Result: HiWord ist TOP, LowWord ist Left}
 WM_EXTEVENT_qetsize= 108;
  {Fenstergröße abfragen, Result: HiWord ist Width, LowWord ist Height}
 WM_EXTEVENT_autofade= 110;
   {Autofade auslösen
   ACHTUNG: Funktionsrückgabe kommt erst wenn Fadevorgang abgeschlossen!
 }
 WM_EXTEVENT_fadein= 111;
   {Fadein auslösen, Parameter 0=normale Geschwindigkeit, 1=schnell faden
   ACHTUNG: Funktionsrückgabe kommt erst wenn Fadevorgang abgeschlossen!
 }
 WM_EXTEVENT_fadeout= 112;
   {Fadeout auslösen, Parameter 0=bis in Konfig angegebene Pos, 1-99=bis angegebene Pos
   ACHTUNG: Funktionsrückgabe kommt erst wenn Fadevorgang abgeschlossen!
   }
 WM_EXTEVENT_setknockoutstate= 115;
   {Setzen der Knockoutfunktion, Parameter 1=gesetzt, 0=nicht gesetzt}
  WM_EXTEVENT_qetknockoutstate= 116;
   {Knockoutfunktion abfragen, Parameter 1=gesetzt, 0=nicht gesetzt}
 WM EXTEVENT getselectedplayer= 117;
   {Nummer des gewählten Players (1 oder 2)}
  WM_EXTEVENT_setselectedplayer= 118;
   {wählt Player 1 oder 2}
 WM_EXTEVENT_p1play= 120;
```
 $-$ 

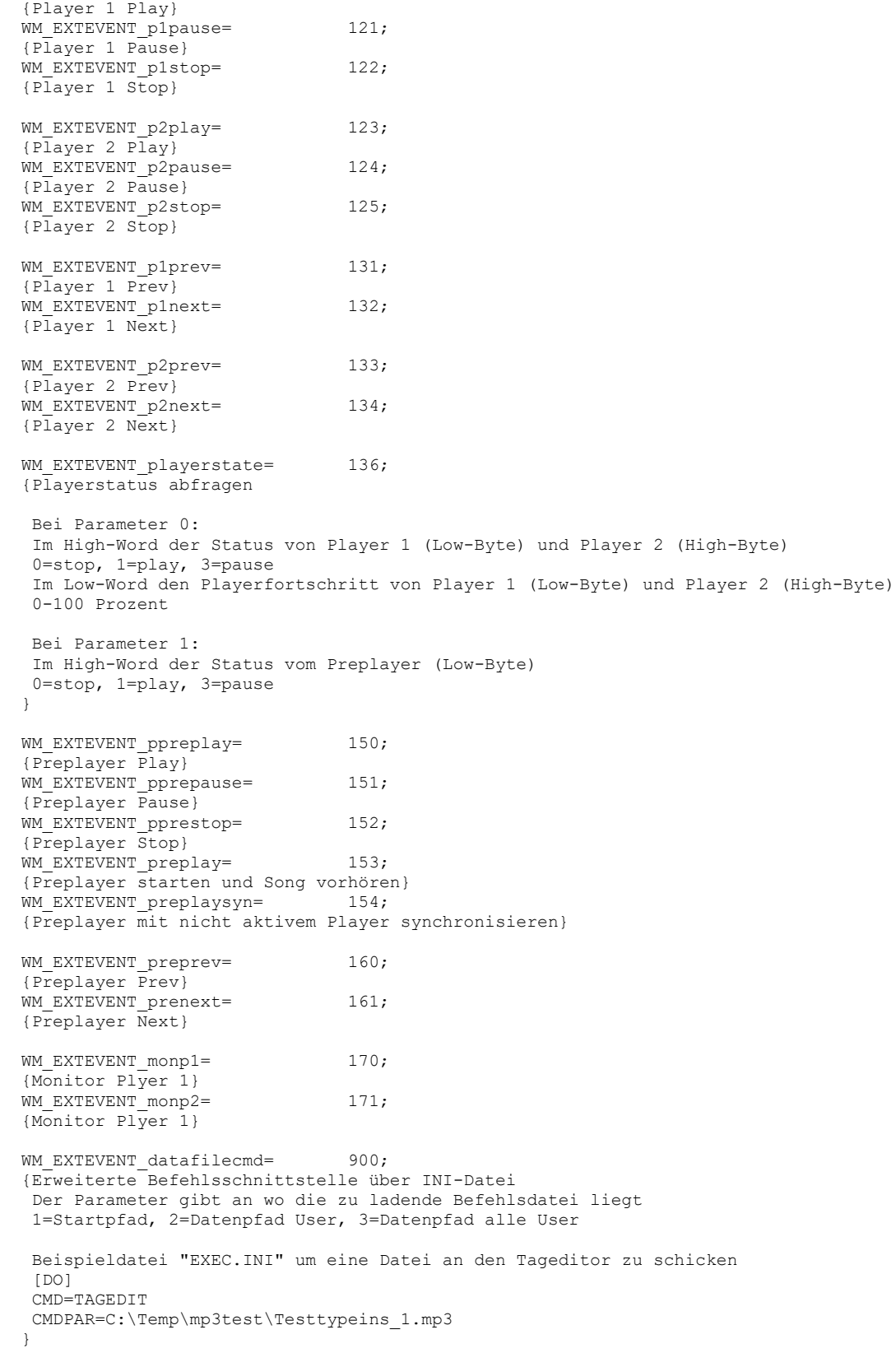

# **8 Anhang**

Im Anhang finden Sie die Kontaktinformationen falls Sie Hilfe benötigen, sowie einige zusätzliche Informationen.

 $-$ 

## **8.1 Kontakt**

Sollten Sie noch Fragen oder Verbesserungsvorschläge haben, können Sie gern das Forum auf dem unten angegebenen Link besuchen oder per Mail oder über das Webformular Kontakt aufnehmen.

#### Web: [http://www.peter-ebe.de](http://www.peter-ebe.de/)

#### Mail: [support@peter-ebe.de](mailto:support@peter-ebe.de)

Auf dieser Seite finden Sie auch immer die aktuellste Version des Programmes ! Zu älteren Programmversionen gibt es nur einen eingeschränkten Support.

Falls die Möglichkeit für Werbung oder Interesse an einem Link- oder Bannertausch besteht melden Sie sich einfach über das Kontaktformular.

### **8.2 Unterstützen**

Auch bei nicht kommerziellen Softwareprojekten entstehen ständig Kosten für den Betrieb der Webseite und andere Dinge.

Senden Sie ein paar Euro per PayPal an ["webmaster@peter-ebe.de"](mailto:webmaster@peter-ebe.de) oder auch per Überweisung (bitte per Mail anfragen).

Helfen Sie nicht kommerzielle Softwareprojekt zu erhalten!

Falls die Möglichkeit für Werbung oder Interesse an einem Link- oder Bannertausch besteht melden Sie sich einfach über das Kontaktformular.

## **8.3 Hinweis zum Handbuch**

Alle Angaben dieses Handbuches dürfen nur mit einem Verweis auf die Quelle (http://www.peter-ebe.de) im Internet oder auf anderen Medien veröffentlicht werden.

Alle Angaben sind ohne Gewähr.

Die in den beinhalteten Screenshots dieses Handbuches gezeigte Dateninhalte (z.B. angezeigte Mediendateien) wurden für das Handbuch bearbeitet und zeigen keine realen Daten.